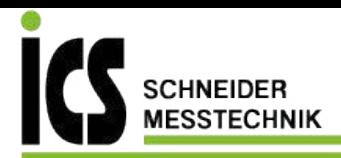

DE - Bedienungsanleitung

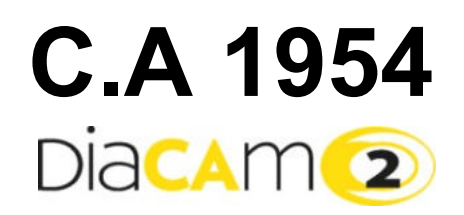

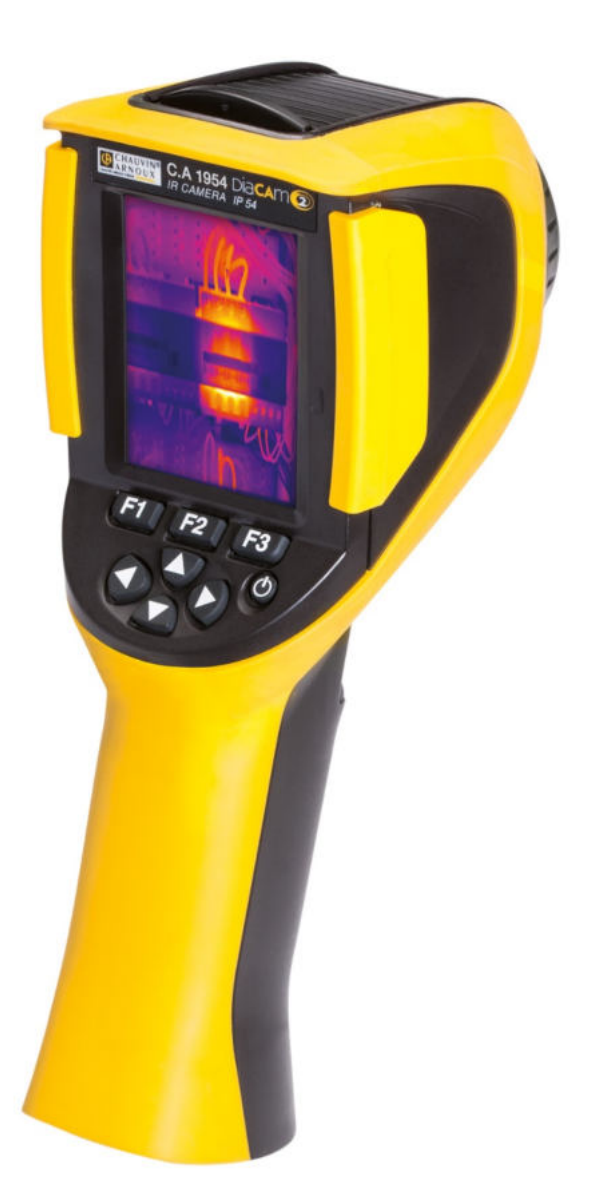

## **Wärmebildkamera**

ICS Schneider Messtechnik GmbH Briesestraße 59 D-16562 Hohen Neuendorf / OT Bergfelde

Tel.: 03303 / 504066 Fax: 03303 / 504068 info@ics-schneider.de www.ics-schneider.de

Sie haben eine Infrarotkamera **C.A 1954** erstanden, wir danken Ihnen für Ihr Vertrauen.

Für die Erlangung eines optimalen Betriebsverhaltens Ihres Gerätes bitten wir Sie:

- Wir bitten Sie, diese Bedienungsanleitung **sorgfältig zu lesen.**
- **Beachten** Sie die bitte Anwendungshinweise.

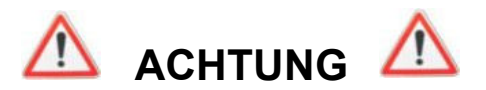

Eine Infrarotkamera ist ein empfindliches optisches Messgerät, bitte beachten Sie daher die folgenden Hinweise:

*Richten Sie die Kamera weder zur Sonne, noch auf Quellen starker Wärmestrahlung wie z.B. Schweißen, Schneiden usw.*

Wenn die Kamerakomponenten als Folge der Nichtbeachtung der oben genannten Anweisungen beschädigt wurden oder sonstige Probleme auftreten, haften Hersteller und Händler keinesfalls. Alle damit verbundenen Kosten gehen vollständig zu Lasten des Bedieners.

## **EINLEITUNG**

Die Infrarot-Thermografie Erfassungstechnologie existiert seit vielen Jahren in den Industrieländern, wo es ein unverzichtbares Mittel ist, um in der Industrieproduktion die Sicherheitsbedingungen zu gewährleisten. Seine Verwendung ist in so unterschiedlichen Industriebereichen wie Eisen und Stahl, Strom, Erdöl, Automatisierung, Betrieb von Erdgas, der Transportindustrie und andere Berufen wie in der Brandbekämpfung und Grenzüberwachung üblich. Für alle diese Tätigkeiten mit in-time-Betriebsverfahren, Hochspannungs-Produktionsanlagen, starken elektrischen Strömen oder hohen Arbeitsgeschwindig-keiten bietet das Infrarot-Wärmebild ein berührungsloses Prüfverfahren in Echtzeit.

Für dieses Erfassungsverfahren ist kein Stromausfall erforderlich, auch kein Maschinenstillstand und keine Unterbrechung der Produktion. Es kann im Voraus latenten Störungen diagnostizieren und somit das Auftreten von Pannen verhindern und Zwischenfälle bei der Produktion zu vermeiden. Wärmebilder sind ein innovatives berührungsloses Prüfverfahren. Es ist "berührungslos", sicher, zuverlässig und schnell.

Verglichen mit den Erkennungsgeräten "mit Berührung", die derzeit weithin verwendet werden, bedeutet diese neue Technologie zweifellos eine revolutionäre Wende. Die Infrarot-Wärmebild Erfassungstechnologie erfährt in sehr großem Maßstab Anwendung in den Bereichen:

- Überwachung von elektrischen Geräten und Hochspannungstransformatoren
- Lecksuche für wärmetechnische Einrichtungen und Wärmetauscher; Analyse von Wärmeverlusten
- Identifizierung von thermischen Störungen im Schienenverkehr
- Mikroelektronik-Industrie, Rationalisierung der Wärmeregelkreise
- Brandbekämpfung, Auffinden von schwelenden Feuerquellen
- am Brandgelände, in der Opferversorgung und taktischen Führung
- Sicherheitsexperten, nächtliche Sicherheitsüberwachung

Deshalb gilt die Infrarot-Wärmebild Erfassungstechnologie heute generell als das Spitzengerät für industrielle Überwachung.

### *Bedeutung der auf dem Gerät verwendeten Symbole:*

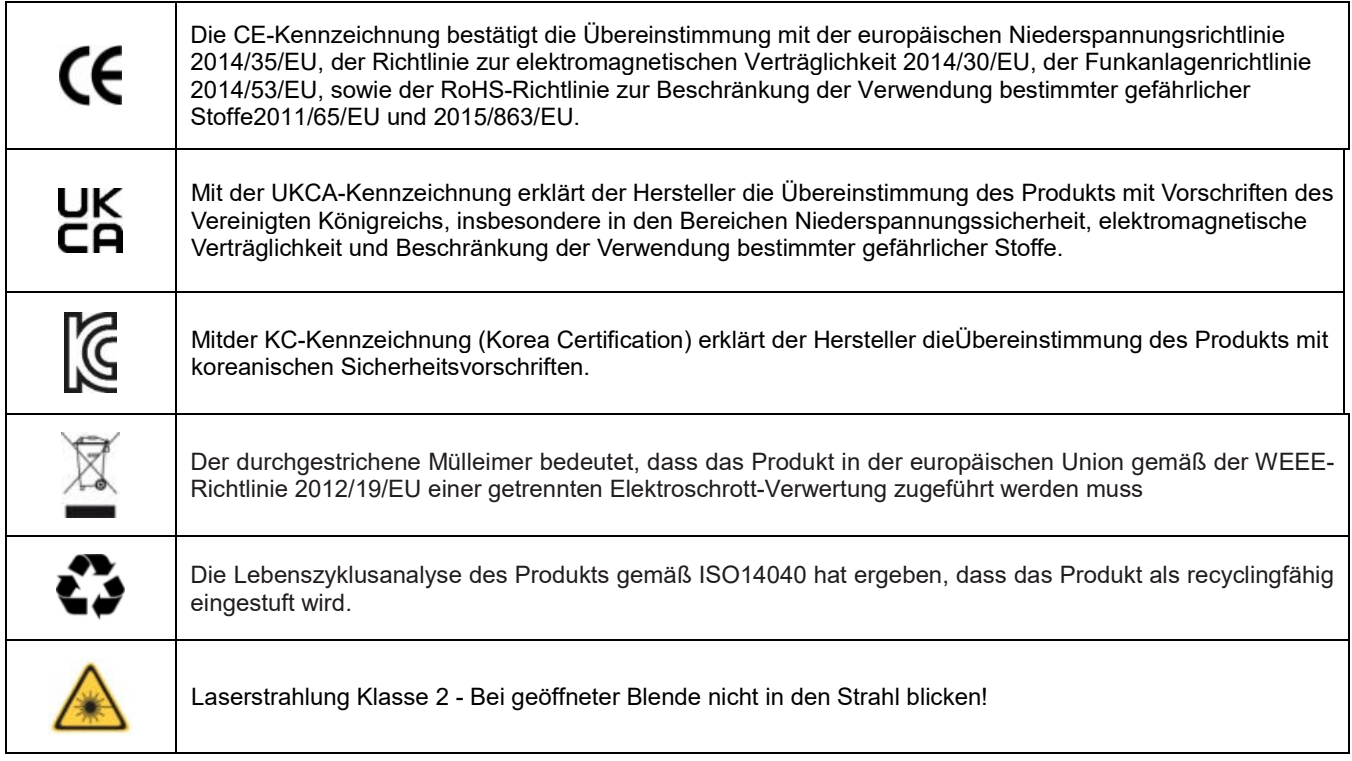

## **INHALTSVERZEICHNIS**

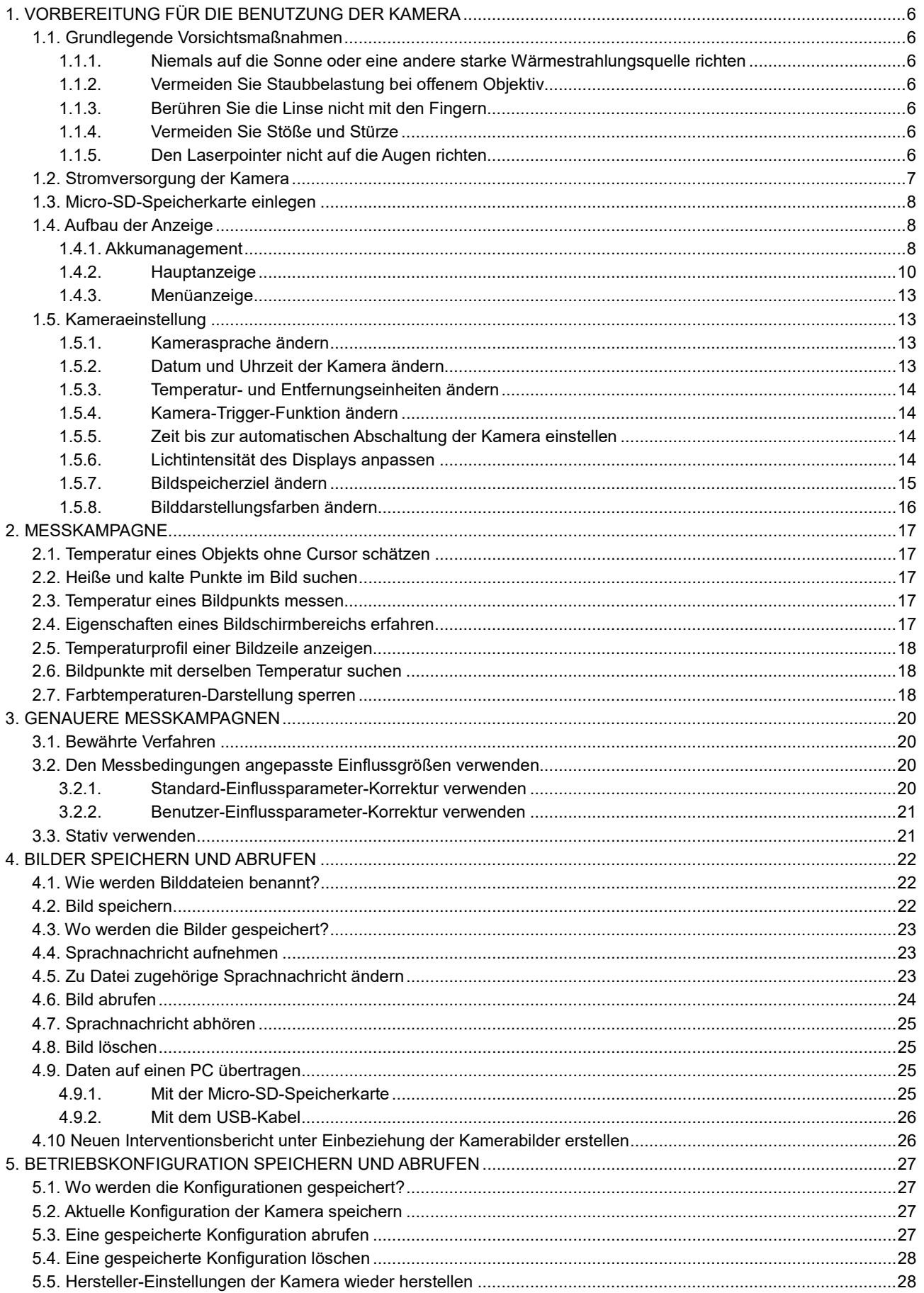

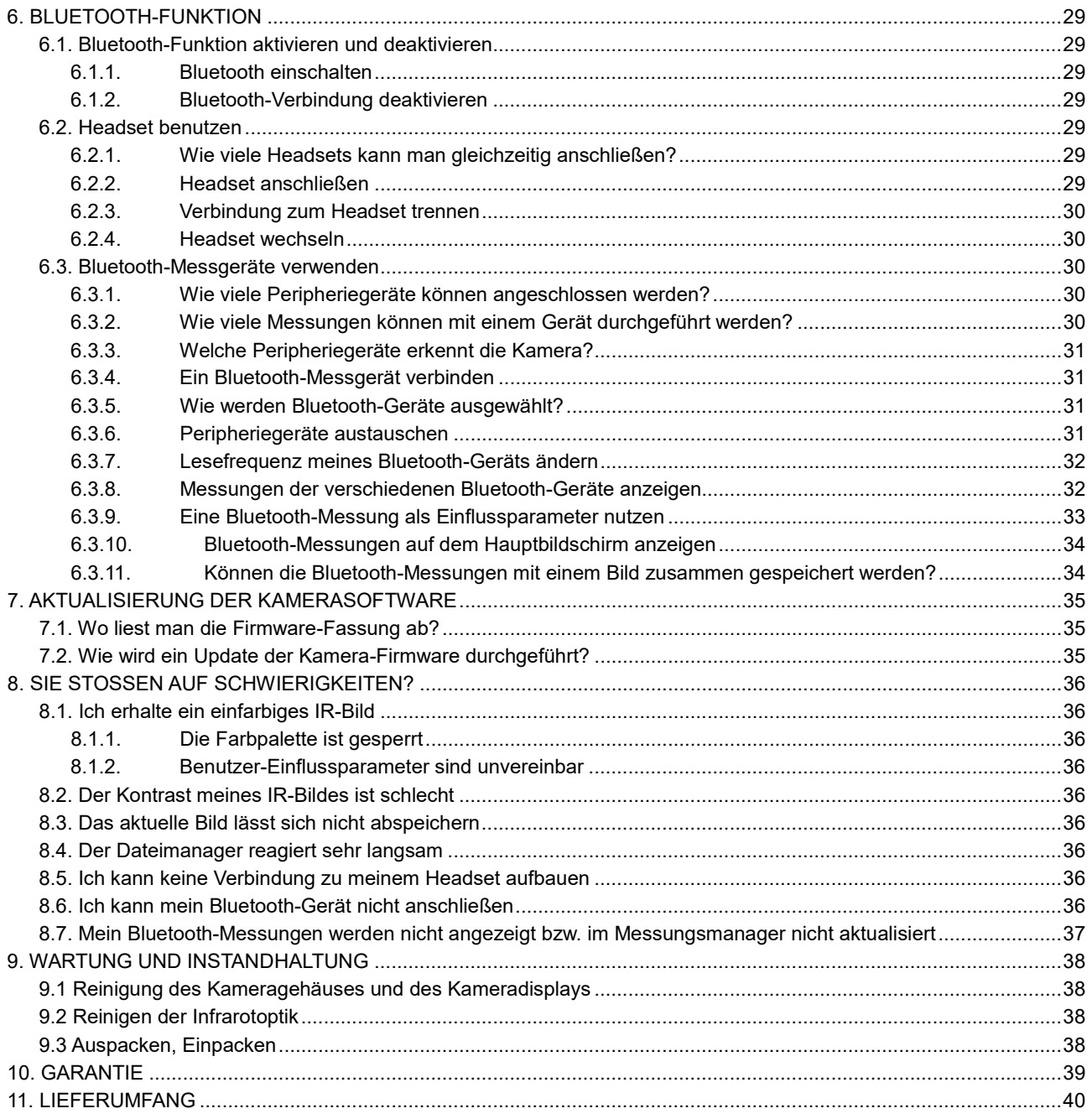

**ANHANG I - Navigationsbaum** ANHANG II - Emissivitätsvermögenstabelle **ANHANG III - Technische Daten** 

## <span id="page-5-0"></span>**1. VORBEREITUNG FÜR DIE BENUTZUNG DER KAMERA**

## <span id="page-5-1"></span>**1.1. Grundlegende Vorsichtsmaßnahmen**

### <span id="page-5-2"></span>**1.1.1. Niemals auf die Sonne oder eine andere starke Wärmestrahlungsquelle richten**

Direkte Sonneneinstrahlung oder andere starke Wärmestrahlungen können die Funktion der Kamera beeinträchtigen und den Infrarotsensor teilweise oder vollständig inoperativ machen, und das für einen Zeitraum von bis zu mehreren Monaten.

Daher ist es empfehlenswert, die Schutzklappe des Objektivs zu schließen, wenn die Kamera nicht in Gebrauch ist, um eine versehentliche Exposition zu verhindern.

### <span id="page-5-3"></span>**1.1.2. Vermeiden Sie Staubbelastung bei offenem Objektiv**

Obwohl sie IP54 (dicht bei Staub und Spritzwasser) eingestuft ist, ist es nicht ratsam, die Kamera in einer staubigen Umgebung zu verwenden: Staubablagerung auf der Linse können nicht nur die Messungen stören (Absorption eines Teils des Wärmeflusses und Streulicht), sondern auch die Bildschärfe beeinträchtigen.

Zum Reinigen des Objektivs siehe § 9.2. Reinigen der Infrarotoptik.

### <span id="page-5-4"></span>**1.1.3. Berühren Sie die Linse nicht mit den Fingern**

Fingerabdrücke sollten gewissenhaft vermieden werden, da die Hautsäuren die Beschichtungen und Glaslinse angreifen; sie können bleibende Spuren hinterlassen. Bitte lesen Sie dazu § 9.2. [Reinigen der Infrarotoptik.](#page-37-2) 

### <span id="page-5-5"></span>**1.1.4. Vermeiden Sie Stöße und Stürze**

Obwohl sie robust ist, ist es am besten, Stöße und Stürze der Kamera möglichst zu vermeiden - es handelt sich um ein empfindliches Präzisionsinstrument.

### <span id="page-5-6"></span>**1.1.5. Den Laserpointer nicht auf die Augen richten**

Die Kamera besitzt einen Laserpointer.

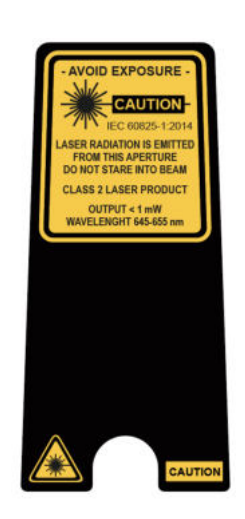

*Achtung! Den Laserpointer nicht auf die Augen richten, das könnte nämlich Verbrennungen verursachen.* 

<span id="page-6-0"></span>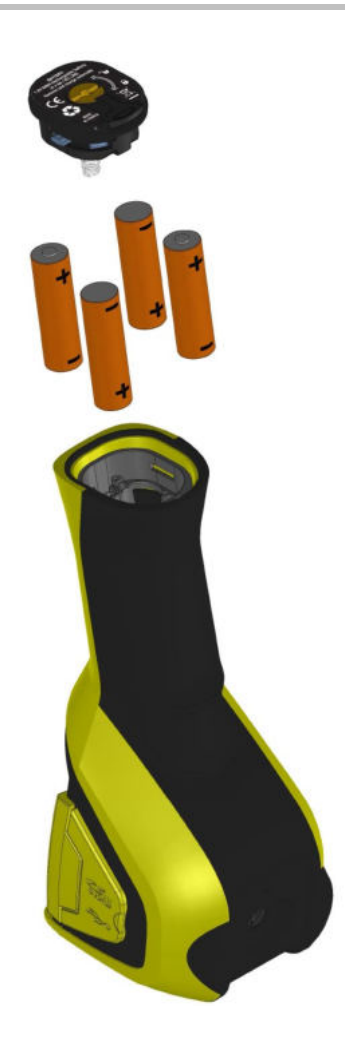

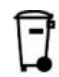

Gebrauchte Batterien und Akkus dürfen nicht als Haushaltsmüll entsorgt werden. Diese müssen bei einer geeigneten Sammelstelle der Wiederverwertung zugeführt werden.

- **Die Kamera nimmt:** - entweder Alkaline-Batterien - oder Ni-MH AA.
- Das Laden der Batterien sollte mit einem externen Ladegerät durchgeführt werden.
- Wenn die Akkus oder Batterien entfernt werden, beträgt die Leistungsreserve der Geräteuhr 15 Stunden.
- Das Einsetzen der Batterien erfolgt am Ende des Handgriffs.
- Öffnen Sie das Batteriefach mit einer Münze, indem Sie auf den Riegel drücken:

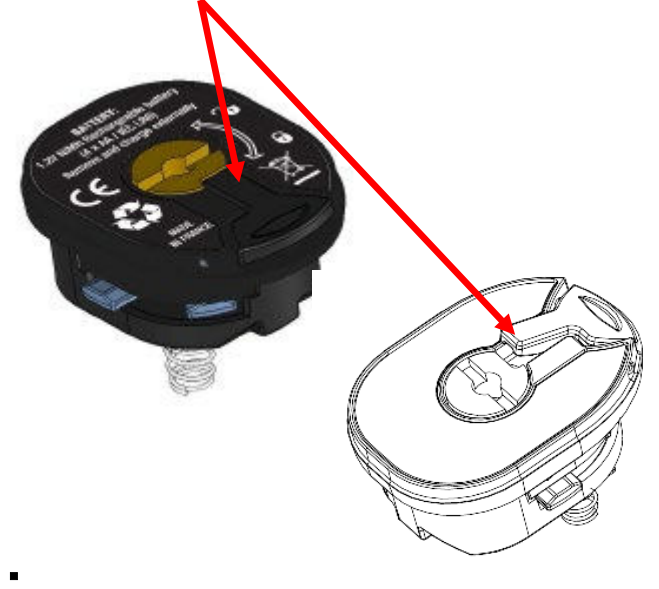

<span id="page-7-0"></span>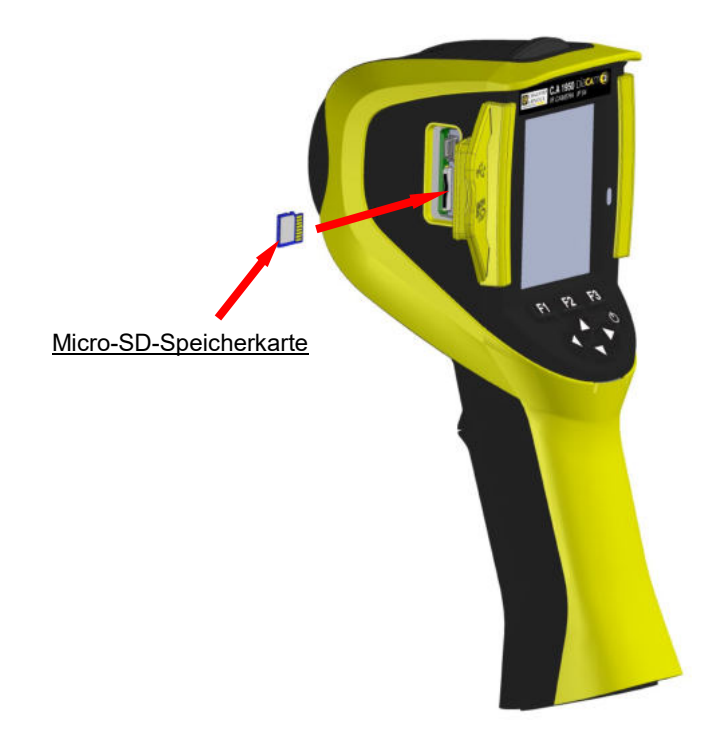

Dateien, die von der Kamera erstellt werden (Bilder, Tondateien und Konfiguration), nur auf der Micro-SD-Speicherkarte abgespeichert. Diese befindet sich auf der linken Seite des Kopfes.

In Abwesenheit dieser Karte erscheint eine Fehlermeldung, sobald ein Zugriff auf die Karte nötig ist.

Die Speicherkarte muss formatiert werden: - entweder im FAT16-Format,

- oder in FAT32.

andernfalls wäre sie möglicherweise nicht lesbar.

Um die Karte einzusetzen, öffnen Sie die Gummiklappe und stecken Sie die Karte in die vorgesehene Öffnung. Siehe Abbildung gegenüber.

*Beachten Sie die Einschubrichtung. Wenn die Karte nicht hineingeht: - entweder liegt sie falsch herum; drehen Sie sie um - oder es steckt bereits eine Karte im Schlitz.*

## <span id="page-7-1"></span>**1.4. Aufbau der Anzeige**

Grundsätzlich startet die Kamera:

- in der Hauptanzeige,
- im Dauererfassungsmodus,
- in der Konfiguration, in der sie zum Abschalt-Zeitpunkt war.

Nach dem Entfernen der Batterien und Starten der Kamera allerdings erscheint ein Menü "Akkumanagement".

Es erscheint auf Befehl, dazu die Taste **F2** beim Einschalten der Kamera gedrückt halten.

Informationsmeldungen können auf dem Bildschirm eingeblendet werden *(Beispiel: Nachrichten für die Wiederverbindung der bisher verwendeten Bluetooth-Geräte, oder gegebenenfalls Fehler- oder Informationsmeldungen).*

Das Eingabemenü für das Datum und die Systemzeit werden angezeigt, wenn ein Stromausfall der Geräteuhr auftritt. Es empfiehlt sich, diese Daten, die dazu verwendet werden, die Bilddateien zu benennen, zu aktualisieren.

### <span id="page-7-2"></span>**1.4.1. Akkumanagement**

Um den Bediener während des Betriebs über den Zustand der Akkus oder Batterien zu informieren, hat die Kamera eine Batterieanzeige in der Statuszeile des Hauptfensters (siehe § 1.4.2.1. Statusleiste). Das Akkumanagementsystem kann auf zwei Arten kontrolliert werden:

### **1. Standard-Modus**

Es erfordert keine Informationseingabe durch den Bediener, informiert aber über schwache Batterie:

- keine Anzeigen vor der Erfassung des schwachen Ladestand, - Anzeige erscheint etwa 30 Minuten vor dem automatischen Abschalten des Gerätes.

### **2. Fortgeschrittener Modus**

Es ermöglicht präzises Tracking des Verbrauchs, sofern die erforderlichen Daten korrekt eingegeben wurden, nämlich: - Die verwendete Batterien- oder Akkutype

- Deren theoretische Kapazität.

Das Akkumanagementsystem geht davon aus, dass die vor der Eingabe eingesetzten Akkus oder Batterien vollständig geladen sind. Das Menü 'Akkumanagement 'wählt den Betriebsmodus, und zwar:

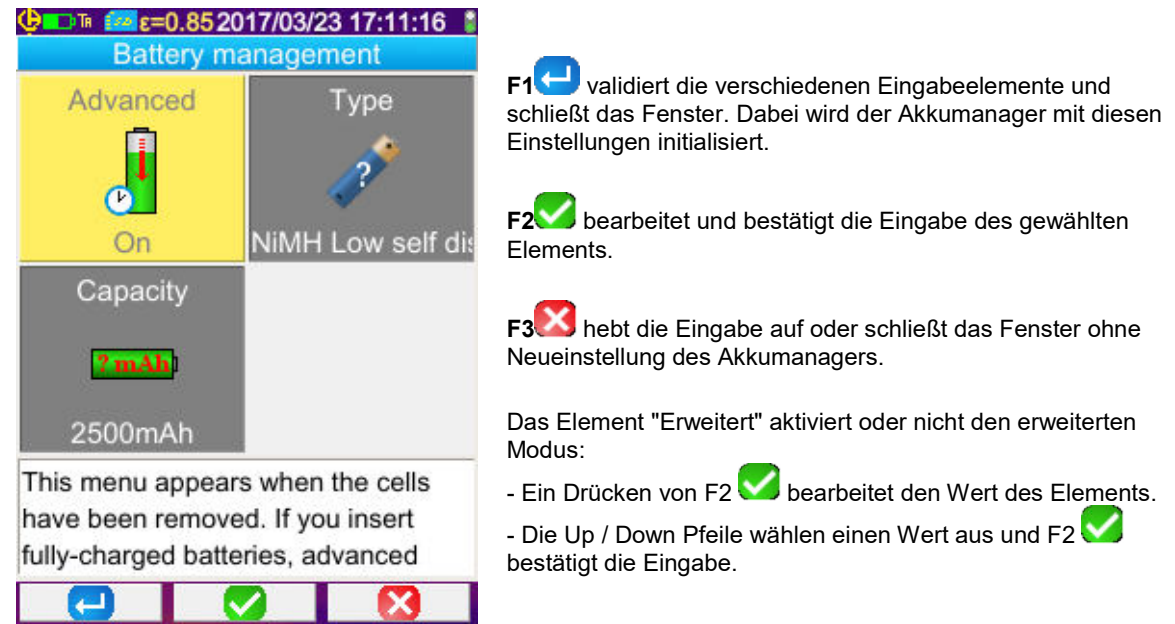

*Akkutype*: Die Kamera wird mit Ni-MH-Akkus mit einer niedrigen Selbstentladung und einer Kapazität von ca. 2500 mAh geliefert. Dies sind die standardmäßig angebotenen Parameter.

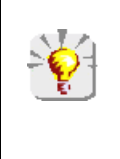

*Wenn der Benutzer immer mit dem gleichen Satz Batterien arbeitet, kann es sich lohnen, bis zur automatischen Abschaltung der Kamera aufgrund schwacher Batterien zu gehen. In diesem Fall wird die zunächst eingegebene theoretische Kapazität der Akkumulatoren automatisch angepasst, unter Berücksichtigung der vorherigen Entladungsleistung. Diese Kapazität wird standardmäßig in der nächsten Menüanzeige vorgeschlagen.*

### <span id="page-9-0"></span>**1.4.2. Hauptanzeige**

Der Bildschirm ist in 4 Bereiche unterteilt:

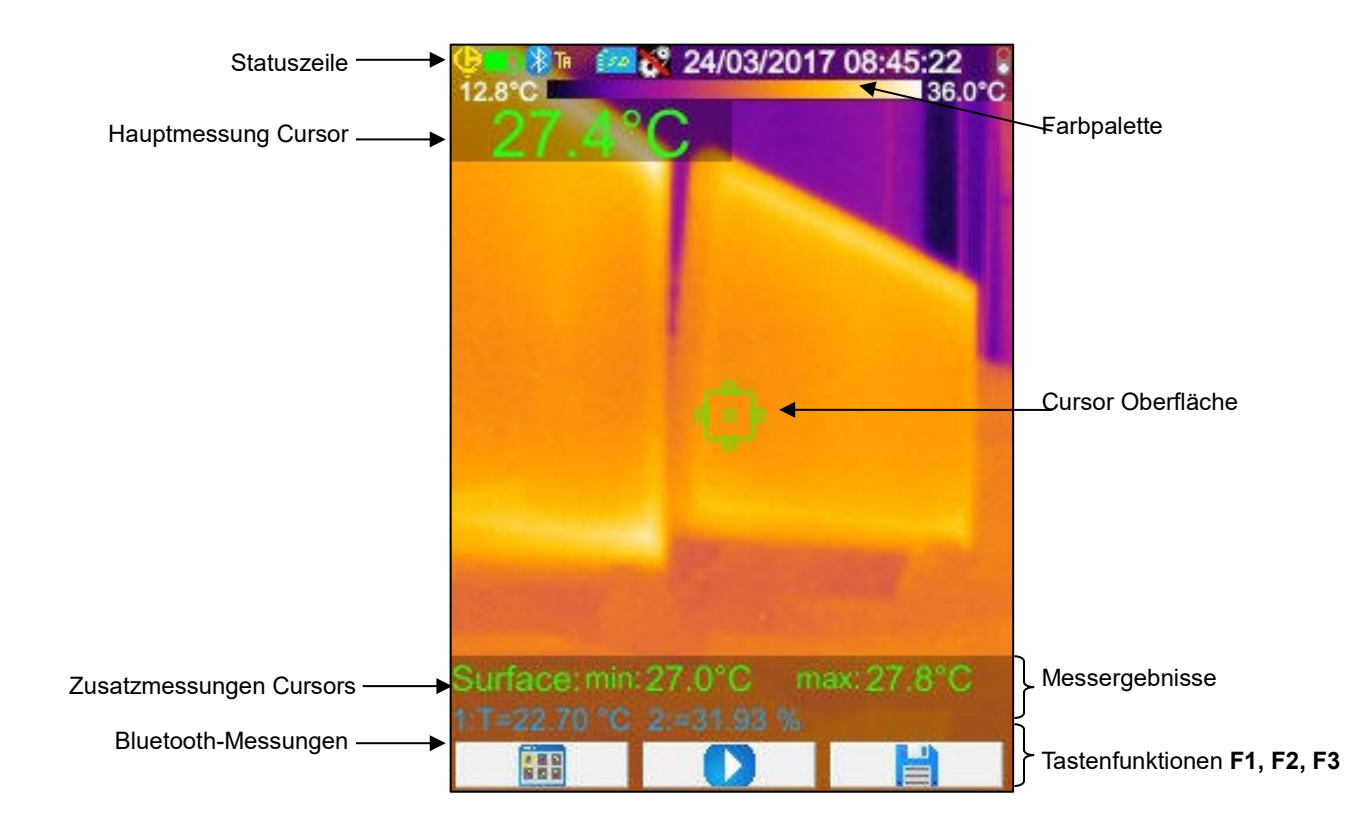

Der Bildschirm zeigt über die ganze Fläche ein Bild an, darüber werden folgende Angaben eingeblendet:

- **Statuszeile**
- **Farbpalette**
- **Anzeige der Haupt- und Zusatzmessungen (bei IR)**
- Anzeige der Bluetooth-Messungen (auf Anfrage)
- Die Funktionen der Menütasten F1, F2, F3

### <span id="page-10-0"></span>*1.4.2.1. Statusleiste*

Dieses Banner teilt dem Bediener den aktuellen Betriebsmodus der Kamera mit.

Im Normalbetrieb sind die folgenden Informationen dort zu finden → CDD \$Tho \$=0.852017/03/23 14:42:56 ↓

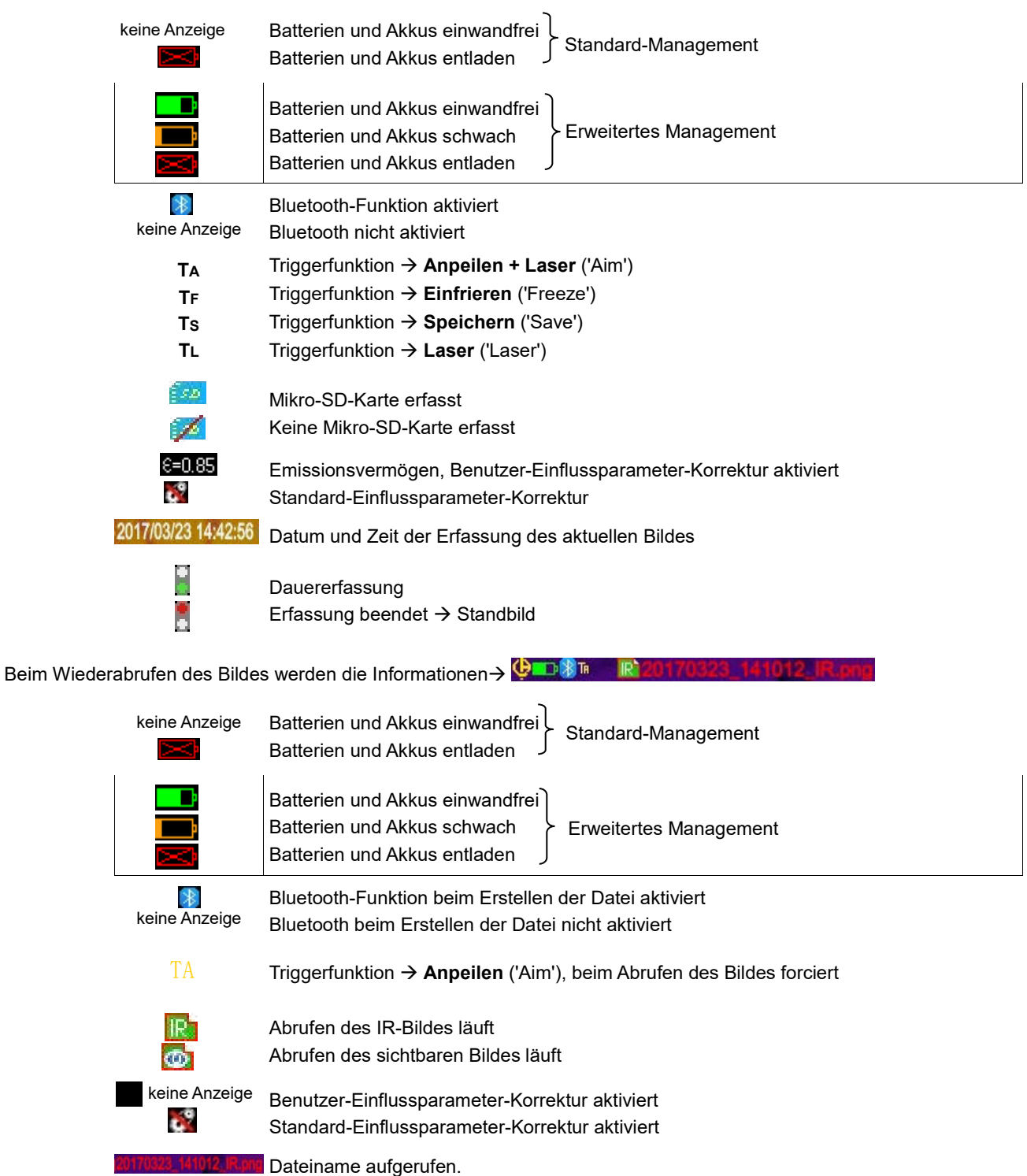

### *1.4.2.2. Farbpalette*

Die Farbpalette wird verwendet, um die Temperatur der auf dem Wärmebild verwendeten verschiedenen Farben zu identifizieren. Standardmäßig erfolgt diese Zuordnung Temperatur / Farbe automatisch, basierend auf den Mindest- und Höchsttemperaturen in jedem Bild. Aber es ist möglich, dass der Bediener diese Beziehung selbst festlegt, indem er die Mindest- und Höchsttemperaturen einstellt: das nennt man statische Palette (siehe § 2.7[. Farbtemperaturen-Darstellung sperren\)](#page-17-3).

Im Automatikbetrieb wird die Palette wie folgt dargestellt: 12.8°C l

36.0°C

Wenn die Palette festgelegt ist, werden die Mindest- und Höchsttemperaturen in Rot angezeigt und ein<br>Vorhängeschloss erscheint in der Mitte  $47.7^{\circ}$ C. Vorhängeschloss erscheint in der Mitte:

### *1.4.2.3. Messanzeige*

Wenn eine Messvorrichtung verbunden ist, zeigt dieser Bereich die Messungen der verschiedenen Cursor und die Bluetooth-Messungen und solange die Messung für die Anzeige ausgewählt wird.

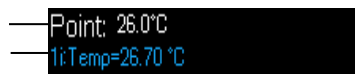

Cursor/Oberfläche-Messung Bluetooth-Messungen (nur eine ist für die Anzeige freigegeben worden)

Siehe § 2[. Messkampagne](#page-16-0) und § 6.3.10[. Bluetooth-Messungen auf dem Hauptbildschirm anzeigen.](#page-32-1) 

#### *1.4.2.4. Funktionen der Tasten F1, F2 und F3*

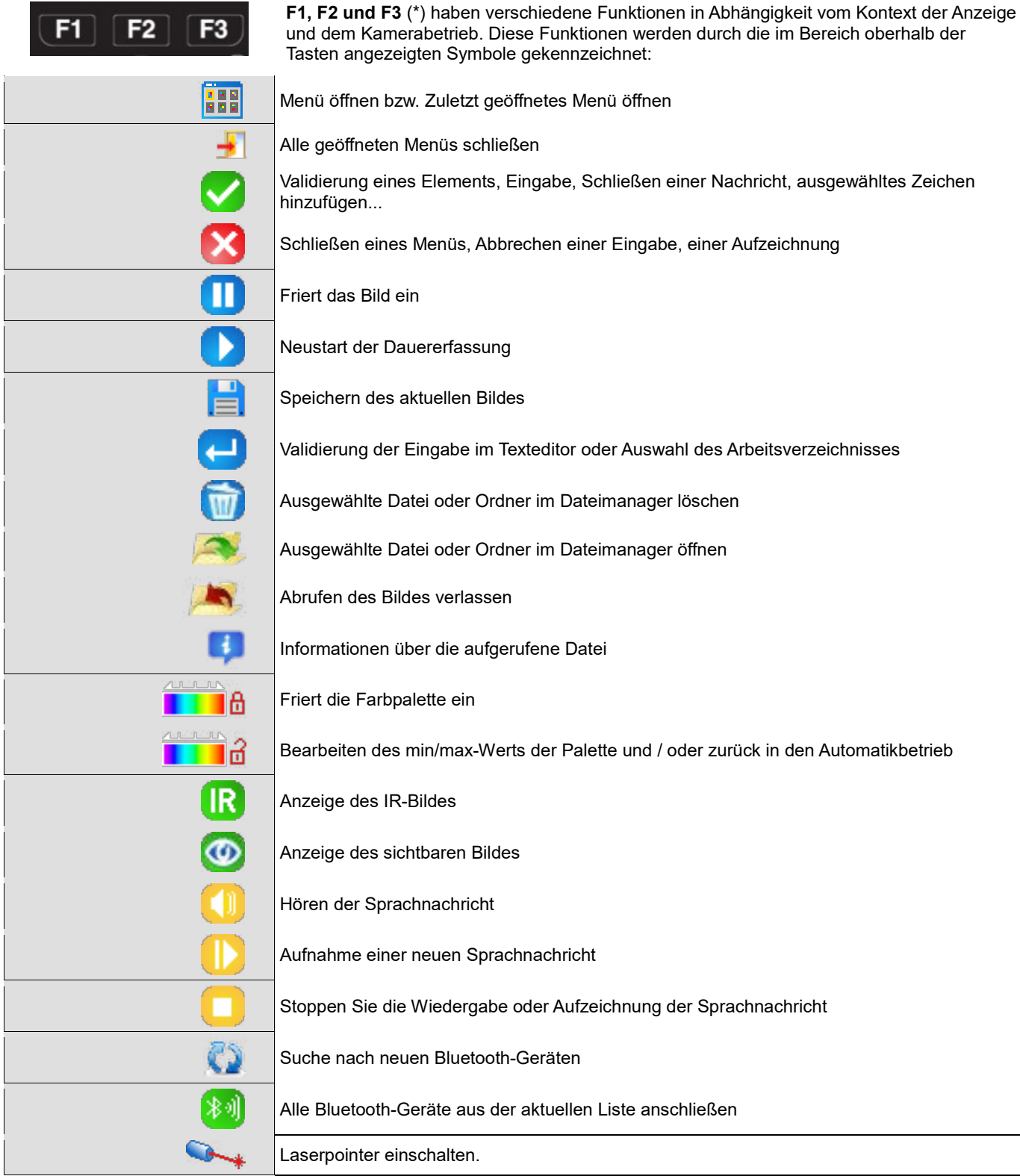

(∗) *Wenn für 20s keine der Tasten betätigt wird, verschwindet der Anzeigebereich und lässt das Bild hervortreten. Die Funktionen werden wieder angezeigt, sobald eine Taste betätigt wird.* 

### <span id="page-12-0"></span>**1.4.3. Menüanzeige**

Zugriff auf die Menüs erfolgt durch Drücken der F1-Taste mit der Funktion **ENU**. Mit der Anzeige eines Menüs werden F1, F2 und **F3** neue Funktionen zugeordnet.

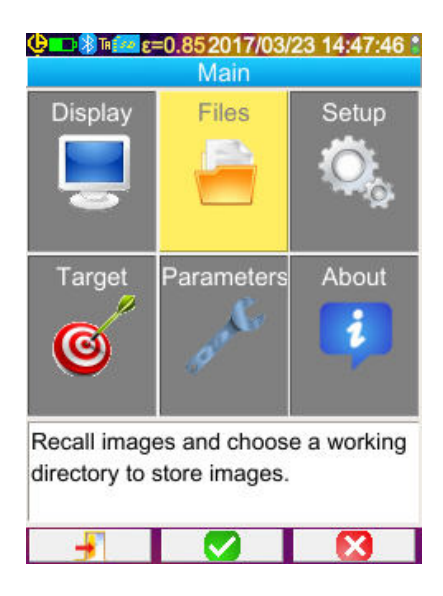

Wählen Sie einen Menüpunkt mit den Pfeiltasten. Das ausgewählte Element wird in gelber Farbe angezeigt.

Die Taste **F2** ermöglicht:

- entweder das entsprechende Menü zu öffnen

- oder in einigen Fällen die angezeigte Einstellung zu ändern. Die Menüs bilden einen Navigationsbaum, der im Fenstertitel angezeigt wird.

**F1** schließt alle geöffneten Menüs ohne Aktion und kehrt zum Hauptbildschirm zurück.

Die **F3** -Taste schließt das aktuelle Fenster ohne Aktion (Rückkehr zum vorherigen Menü gegebenenfalls, oder zum Hauptbildschirm).

Wenn ein Parameter bearbeitet wird, erscheint er auf einem

blauen Hintergrund mit dem Logo auf der linken Seite, und mögliche Werte können mit Hilfe der Up / Down-Tasten gescrollt werden.

Durch Drücken von **F2** → wird der Wert berücksichtigt. Ein grau hinterlegtes Element kann nicht geändert werden.

### <span id="page-12-1"></span>**1.5. Kameraeinstellung**

Beim ersten Kamerastart werden alle Parameter mit Standardwerten initialisiert. Der Bediener kann die Einstellungen so ändern, dass sie ihre Bedürfnisse erfüllen.

Nach der Einstellung werden sie in einem permanenten Speicher abgespeichert, um sie bei jedem Start wieder herzustellen.

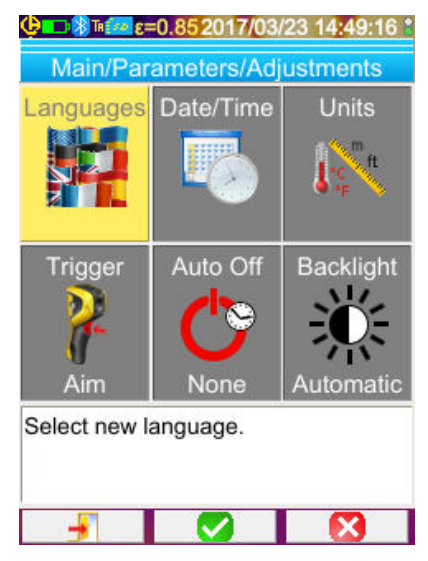

Die meisten dieser Einstellungen sind über das Menü "Haupt/ Parameter/ Einstellungen" zugänglich.

#### <span id="page-12-2"></span>**1.5.1. Kamerasprache ändern**

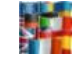

Die Menüs werden in eine Sprache übersetzt, die Sie aus dem Menü auswählen: Haupt/ Parameter/ Einstellungen durch validieren des Elements.

#### <span id="page-12-3"></span>**1.5.2. Datum und Uhrzeit der Kamera ändern**

Die Zeiteinstellung der Kamera-Uhr erfolgt über das Hauptmenü/ Parameter/ Einstellungen durch validieren des Elements

Dieses Menü öffnet sich automatisch beim Start, wenn eine Unterbrechung der Stromversorgung der Geräteuhr aufgetreten ist. Das Aktualisieren von Datum und Zeit ist von entscheidender Bedeutung, um die Datensätze zu identifizieren, die Namen der Thermogramme sind direkt abhängig von diesen Informationen (siehe § 4.1[. Wie werden Bilddateien benannt?\)](#page-21-1).

Die eingegebenen und validierten Informationen werden mit **F2** berücksichtigt .

### <span id="page-13-0"></span>**1.5.3. Temperatur- und Entfernungseinheiten ändern**

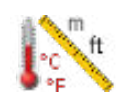

Die Auswahl der Temperatur- und Entfernungseinheiten erfolgt über das Hauptmenü/ Parameter/ Einstellungen durch validieren des Elements gegenüber:

- die Temperatur erscheint in Fahrenheit (°F) oder Grad Celsius (°C),
- die Entfernung in Fuß (ft) und Meter (m).

### <span id="page-13-1"></span>**1.5.4. Kamera-Trigger-Funktion ändern**

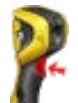

**Vier Funktionen** sind dem Trigger zugeordnet. Die Auswahl erfolgt über das Hauptmenü/ Parameter/ Einstellungen durch Validieren der unten beschriebenen Elemente:

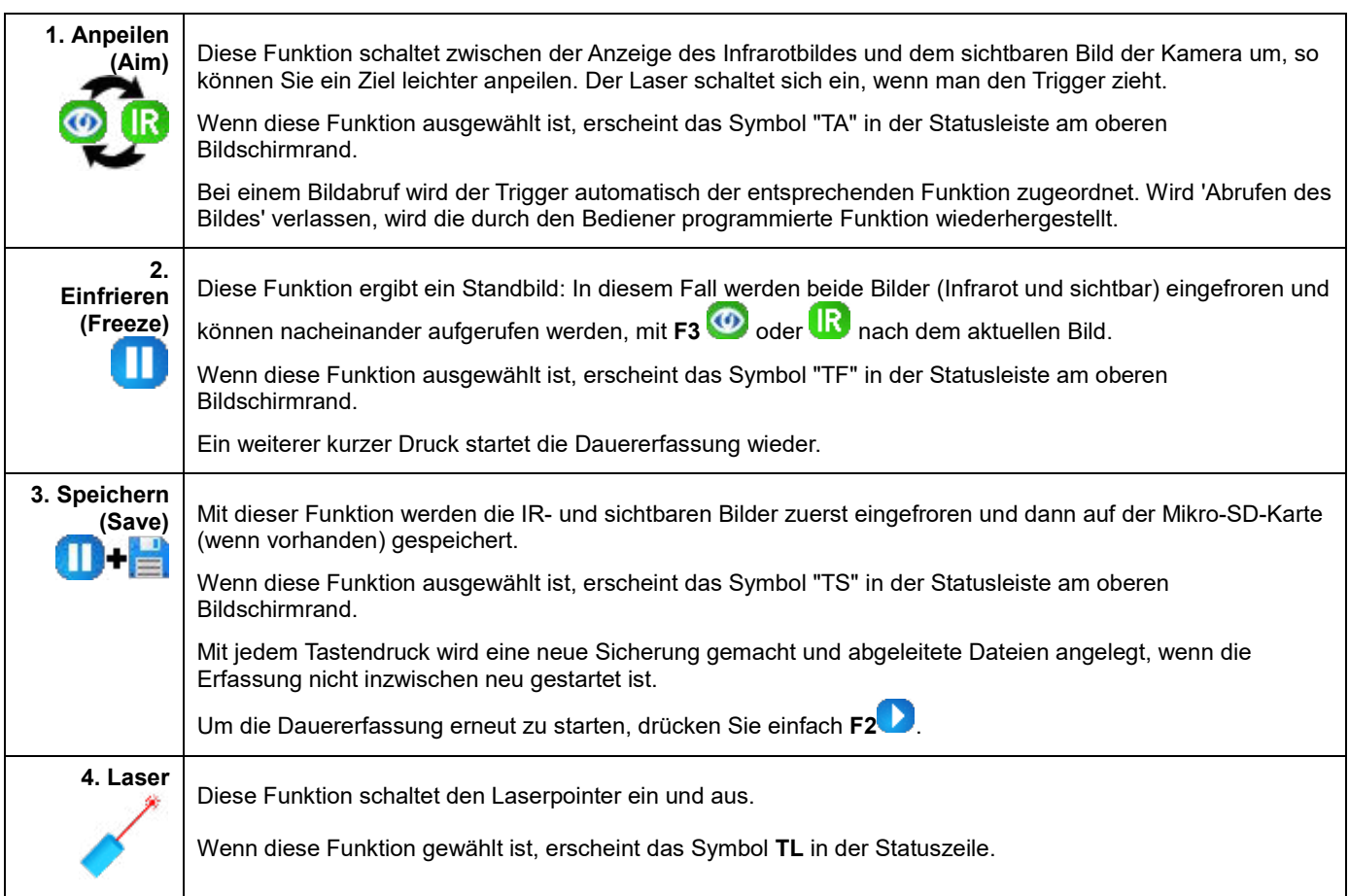

#### <span id="page-13-2"></span>**1.5.5. Zeit bis zur automatischen Abschaltung der Kamera einstellen**

Um ihre Autonomie zu erhöhen, schaltet sich die Kamera automatisch (keine Bedienhandlung wie Drücken von Tasten usw.) in einem konfigurierbaren Zeitraum von 15 bis 60 Minuten (15 Minuten ist die Standardeinstellung) aus.

Diese Funktion erreicht man über das Hauptmenü/ Parameter/ Einstellungen durch validieren des Elements gegenüber.

Sie können diese Funktion (Wert "None") deaktivieren, in diesem Fall schaltet sich die Kamera aus (wenn keine Bedienhandlung auftritt), wenn die Batterien zu schwach sind.

#### <span id="page-13-3"></span>**1.5.6. Lichtintensität des Displays anpassen**

Um die Benutzerfreundlichkeit zu verbessern, ist es möglich, die Beleuchtungsstärke des Bildschirms anzupassen. So können wir die Beleuchtung etwa dimmen, wenn es dunkel ist, um nicht geblendet zu werden bzw. sie verstärken, wenn man die Kamera bei direkter Sonneneinstrahlung verwendet.

Standardmäßig ist die Kamera auf Automatikbetrieb eingestellt: ein Lichtsensor passt ständig die Beleuchtungsstärke an.

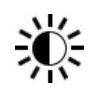

Diese Einstellung, die sich direkt auf die Batterielebensdauer auswirkt, erreicht man über das Hauptmenü/ Parameter/ Einstellungen durch Validieren des Elements gegenüber.

### <span id="page-14-0"></span>**1.5.7. Bildspeicherziel ändern**

 $\Delta = 0.02$ 

 $\left| \leftarrow \right|$ 

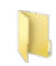

Die Bilder werden in einem Arbeitsverzeichnis gespeichert, dieses erreicht man über das Hauptmenü/ Dateien durch Validieren des Elements gegenüber.

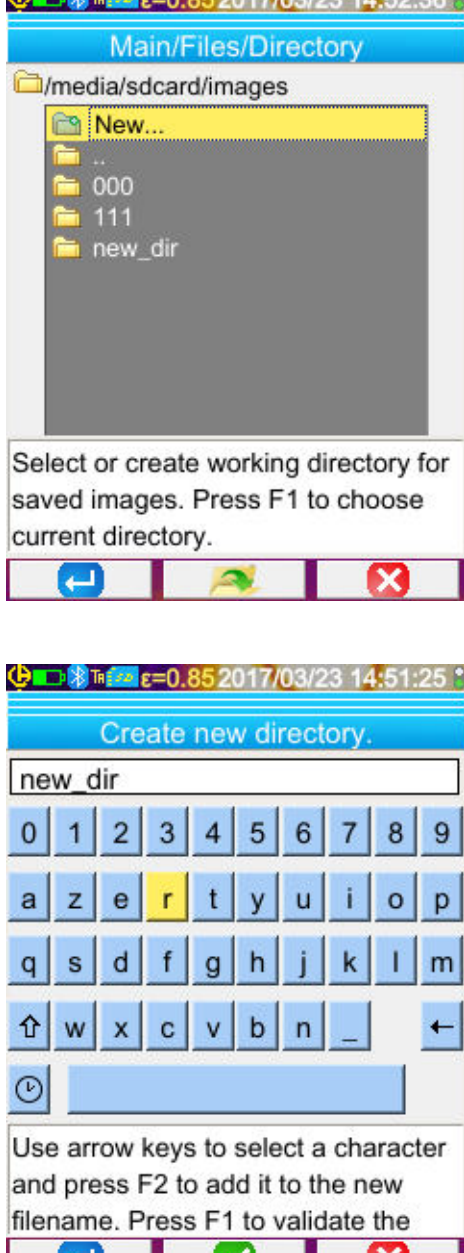

M

 $-0.959047020224452022$ 

Das Arbeitsverzeichnis befindet sich notwendigerweise auf der Micro-SD-Karte, die im Gerät vorhanden sein muss.

Als Standard-Verzeichnis ist « /media/sdcard/images » definiert.

Die Zugriffszeit auf die Micro SD-Karte ist ziemlich lang, daher empfiehlt es sich, die Aufzeichnungen in mehrere Verzeichnisse zu organisieren und die Anzahl der Dateien in den Verzeichnissen zu begrenzen. Somit wird die Anzeigezeit des Inhalts der einzelnen Verzeichnisse verkürzt.

Nach dem Drücken von **F1** wird das Fenster geschlossen, das aktuelle Verzeichnis wird als Arbeitsverzeichnis ausgewählt.

Durch Drücken von **F2** öffnet man das ausgewählte Element in der Liste. Wenn Sie also im Navigationsbaum auf die vorherige Stufe zurückgehen möchten, öffnen Sie das Element der Liste **in Australia, Universitet verseichnis zu** erstellen, öffnen Sie das Element <sup>129</sup> Neu ... '.

Im Erstellungsmenü können Sie den Verzeichnisnamen eingeben, die Anzahl der Zeichen ist auf 20 begrenzt:

Wählen Sie den gewünschten Buchstaben mit den Pfeilen,

fügen Sie ihn mit **F2** und bestätigen Sie die Eingabe mit **F1** .

*Hinweis: Mit der Schaltfläche* 8 können Sie das  *aktuelleDatum und die Uhrzeit einfügen.*

*Achtung! Es empfiehlt sich, ein Verzeichnis im Stammverzeichnis der SD-Karte zum Speichern von Bildern erstellen: im Fall einer FAT16-Formatierung sind mit der Verwendung von langen Namen im Stammverzeichnis nur 256 Einträge verfügbar (also 256 Dateien oder Verzeichnisse in Kombination). Die Karte wird sehr schnell als voll gewertet, obwohl die Gesamtkapazität der Karte nicht erreicht ist.*

### <span id="page-15-0"></span>**1.5.8. Bilddarstellungsfarben ändern**

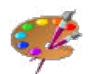

Die Kamera verfügt über mehrere Farbpaletten, die man über das Hauptmenü/ Anzeige durch Validieren des Elements auswählt.

## **2. MESSKAMPAGNE**

<span id="page-16-0"></span>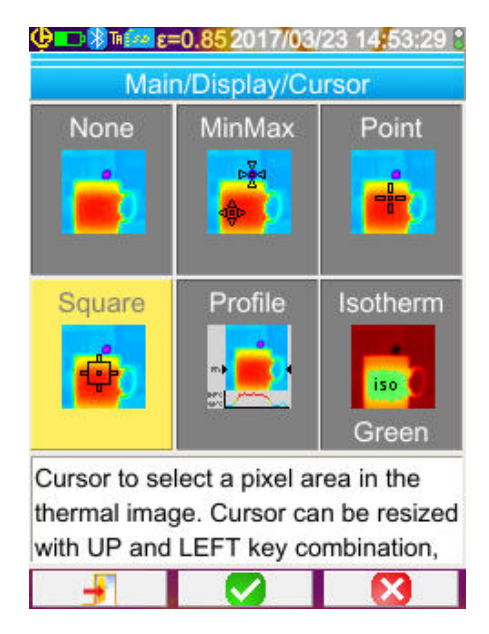

Standardmäßig ist kein Messcursor ausgewählt ( Element in Hauptmenü/ Anzeige/Cursor auswählen), und die Kamera erzeugt nur IR-Bilder.

## <span id="page-16-1"></span>**2.1. Temperatur eines Objekts ohne Cursor schätzen**

Es ist möglich, die Temperatur anhand der Informationen der Farbpalette zu bewerten. Die Farben sind gleichmäßig zwischen der Mindest- und Höchsttemperatur auf beiden Seiten der Palette aufgeteilt, eine einfache Interpolation mit der Position der Farbe in der Palette ergibt die gesuchte Temperatur.

*Beispiel: Wenn die Farbe des Bereichs, dessen Temperatur man sucht, in der Mitte der Palette liegt, beträgt die Temperatur dieser Farbe ungefähr: Tmin + (Tmax - Tmin) \* ½ = (Tmin + Tmax) / 2, also der Mittelwert der Mindest- und Höchsttemperaturen der Palette. Liegt die Farbe im 1. Viertel: Tmin + (Tmax - Tmin) \* 1/4 usw.*

## <span id="page-16-2"></span>**2.2. Heiße und kalte Punkte im Bild suchen**

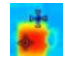

Im Hauptmenü/ Anzeige/Cursor die Cursor **Min/Max** wählen, diese materialisieren die Mindest- und Höchsttemperatur im Bild und zeigt die entsprechenden Werte an.

### <span id="page-16-3"></span>**2.3. Temperatur eines Bildpunkts messen**

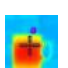

Im Hauptmenü/ Anzeige/Cursor den Cursor **Point** wählen, dieser zeigt die Temperatur eines Punktes an; Der Cursor kann mit den Pfeiltasten auf dem Bild bewegt werden.

Platzieren Sie den Cursor in die Mitte des Bildschirms und peilen Sie, um den Punkt in die Mitte zu bringen.

## <span id="page-16-4"></span>**2.4. Eigenschaften eines Bildschirmbereichs erfahren**

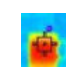

Im Hauptmenü/ Anzeige/Cursor den Cursor **Oberfläche** wählen, dies zeigt den Mittel-, Mindest- und Höchstwert einer quadratischen oder rechteckigen Fläche (Proportion entspricht dem Bildschirm) an, die mit dem Cursor identifiziert wird.

Platzieren Sie die Fläche in die Mitte des Bildschirms und peilen Sie, um den Bereich in diese Fläche zu bringen. Diese Fläche kann mit den Pfeiltasten auf dem Bild bewegt werden bzw. die Flächengröße mit folgenden Tastenkombinationen

### <span id="page-17-0"></span>**2.5. Temperaturprofil einer Bildzeile anzeigen**

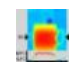

Im Hauptmenü/ Anzeige/Cursor den Cursor **Profil →** wählen, dieser wählt eine horizontale Bildzeile aus (Tasten Hinauf/Hinunter) und zeichnet deren Profil. Außerdem identifiziert dieser Cursor einen Punkt auf der Zeile (Tasten Links/Rechts) und zeigt dessen Temperatur an.

## <span id="page-17-1"></span>**2.6. Bildpunkte mit derselben Temperatur suchen**

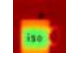

Im Hauptmenü/ Anzeige/Cursor den Cursor **Isotherm →** wählen, dieser markiert (mit einer anderen Farbpalette) alle Punkte mit derselben Temperatur (mit einer gewissen Toleranz) in einer Farbe. Der Zugriff auf diesen Modus

erfordert zwei Validierungen mit der **F2-**Taste auf den Menüpunkt: ein erstes Mal für die Auswahl der Farbdarstellung (Pfeiltasten Hinauf/Hinunter zum Scrollen der Farben) und ein zweites Mal zum Bestätigen der Auswahl und Starten der Funktion.

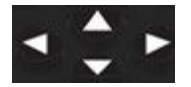

Hinauf/Hinunter Tasten  $\rightarrow$  stellen die Temperatur ein

<span id="page-17-3"></span>Links/Rechts Tasten  $\rightarrow$  stellen die Toleranz ein

Wenn ein Bluetooth-Gerät eine Taupunkttemperatur (Taupunkt) liefert, die in Einfluss ausgewählt wurden, ist die Referenz-

temperatur diese Maßnahme ( $\tilde{\clubsuit}$  Logo über dem Wert). Die Hinauf/Hinunter Tasten (siehe oben) haben keine Auswirkung und isolierte Abdeckungen alle Punkte, deren Temperatur niedriger ist als die Referenz. Toleranz kann nur diesen Wert erhöhen.

## <span id="page-17-2"></span>**2.7. Farbtemperaturen-Darstellung sperren**

Standardmäßig erfolgt die Farbzuordnung automatisch und für jedes Bild auf Grundlage der Temperaturen der warmen und kalten Bildpunkte neu berechnet.

Darum stellt eine bestimmte Farbe von Bild zu Bild nicht unbedingt dieselbe Temperatur dar, wenn sich die heißen oder kalten Bildpunkte ändern.

Wenn es erwünscht ist, dass die Farben immer dieselben Temperaturen darstellen, ist es notwendig, die Palette sperren (Mindestund Höchsttemperatur der Palette bleiben gleich, unabhängig von den heißen und kalten Bildpunkten).

### **Zum Sperren der Farbpalette gibt es zwei Möglichkeiten:**

- entweder mit den Tasten **F2** oder **F3**, wenn eine der beiden Tasten die Funktion **kan die** hat,

- oder über das Hauptmenü/ Parameter durch Validieren des Elements **Die Elemphieder Taste <b>F2** Wund Umstellung auf 'Manuell' (Pfeiltasten Hinauf/Hinunter).

Bei einer fixierten Palette werden die Mindest- und Höchsttemperaturen in Rot angezeigt und ein Vorhängeschloss erscheint.

Beim Aufrufen dieses Modus geht der Mindestwert für einige Sekunden in Bearbeitungsmodus (auf blauem Hintergrund

mit Logo **bei**), sodass der Wert verstellt werden kann (Pfeiltasten Hinauf/Hinunter).

Zum Verstellen des Höchstwerts drückt man einfach auf Rechts (wenn der Mindestwert in Bearbeitungsmodus ist). Ohne Bedienhandlung am Tastenfeld verschwindet der Bearbeitungsmodus.

Will man einen Wert neuerlich bearbeiten, drückt man wieder entweder die Taste **F2** oder **F3** wenn eine der beiden Tasten

die Funktion **hat, bzw.** man validiert wieder über das Hauptmenü **/ Parameter den Menüpunkt** (Mindestwert geht in Bearbeitungsmodus).

### **Verlassen des Modus "Farbpalette gesperrt"**:

- wenn nicht in Bearbeitung zwei Mal hintereinander auf **F2** oder **F3** mit der Funktion drücken;

- wenn in Bearbeitung → im Bearbeitungsmodus einmal drücken bzw. im Hauptmenü **im Film F**/ Parameter den Menüpunkt wieder auf 'Automatisch' stellen.

## <span id="page-19-1"></span><span id="page-19-0"></span>**3.1. Bewährte Verfahren**

- Die Messung in dem zentralen Bereich des Bildschirms machen.
- Von vorne anpeilen. Nicht schräg stellen.
- Messen Sie Szenen von ausreichender Größe. Vermeiden Sie punktgenaue Szenen.
- Nach einer Umgebungstemperaturänderung warten Sie, bis die Kamera stabilisiert ist.
- Wenn die Batterien während des Ladevorgangs überhitzen sollten sie nicht sofort in die Kamera eingelegt werden.

## <span id="page-19-2"></span>**3.2. Den Messbedingungen angepasste Einflussgrößen verwenden**

Der in die Kamera einfallende Fluss ist abhängig von:

- **Emissionsvermögen** des beobachteten Objekts,
- **Temperatur** der Umgebung,
- **Entfernung** des Ziels,
- relative **Luftfeuchtigkeit**.

Das Emissionsvermögen ist der wichtigste Faktor, und zwar unabhängig von den Rahmenbedingungen der Messung.

Die Auswirkung der relativen Feuchte ist umso bedeutender desto größer der Abstand ist.

Luftfeuchtigkeit, Umgebungstemperatur und Abstand können im Freien deutlich stärker variieren.

Wenn die Rahmenbedingungen der Messung nicht entsprechen, kann es zu potenziell schweren Messfehlern kommen. Es wird daher eine so genannte manuelle Kompensation "Benutzer" angeboten, um diese Parameter einzustellen.

*Achtung! Falsche Eingaben für die verschiedenen Parameter können zu abweichenden Ergebnissen führen, die schlechter als mit den Standardeinstellungen sind.*

### <span id="page-19-3"></span>**3.2.1. Standard-Einflussparameter-Korrektur verwenden**

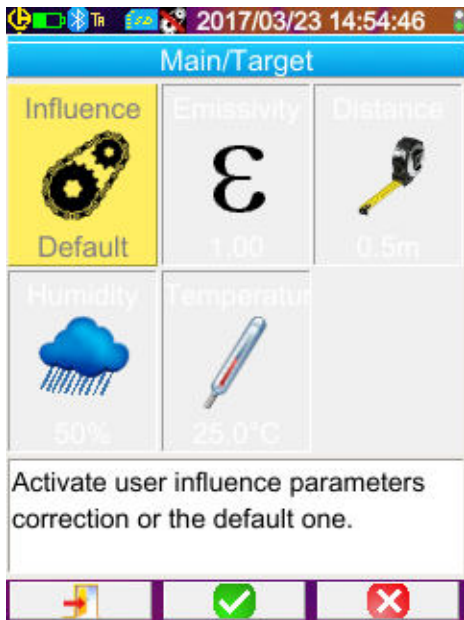

Die Standard-Einflussparameter-Korrektur entspricht der Kamerakalibrierung

*(Beispiel: Emissionsvermögen= 1,00, Abstand = 0,5m, Feuchtigkeit = 50% und Umgebungstemperatur = 25°C*).

In diesem Fall können die Parameter nicht angepasst werden und sind im Hauptmenü/Ziel grau hinterlegt. Anstelle des Emissionsvermögens in der Statusleiste

erscheint das Logo

Wenn das Emissionsvermögen sowie die Umgebungseinstellungen des beobachteten Objekts dem nahekommen, kann dieser Berechnungsmodus verwendet werden.

Dies ist auch der Fall, wenn der Betreiber keine besonders genauen Messungen wünscht (Wärmebrücken identifizieren oder Temperaturdifferenz).

### <span id="page-20-0"></span>**3.2.2. Benutzer-Einflussparameter-Korrektur verwenden**

Dieser Berechnungsmodus ist immer dann notwendig, wenn die Messbedingungen (Emissionsvermögen, Feuchtigkeit) von der Kalibrierung abweichen und der Benutzer auf Genauigkeit Wert legt.

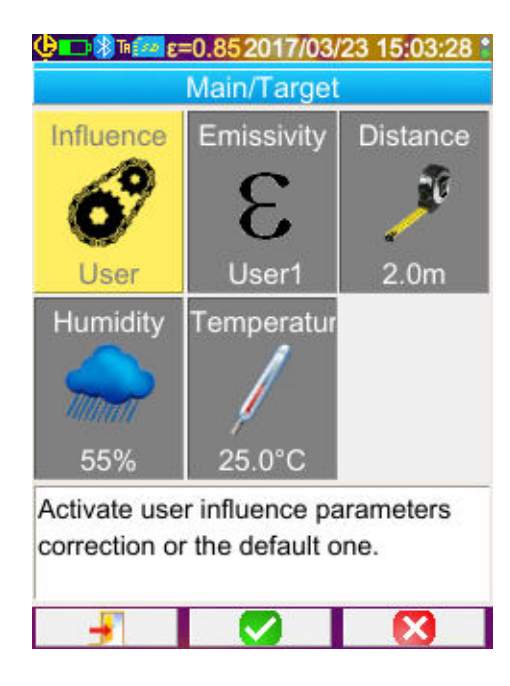

Mit der Benutzer-Einflussparameter-Korrektur lassen sich die verschiedenen Parameter anpassen:

- **Emissionsvermögen**: aus einer Materialliste auswählen oder einen Wert eingeben. Drei Werte können geändert werden (Taste Rechts zum Eingeben, Hinauf/Hinunter zum

ändern und **F2** zum Bestätigen der Eingabe). Nach dem Bestätigen wird das Menü geschlossen und das Emissionsvermögen erscheint in der Statuszeile.  $\rightarrow$  einstellbar 1.00 bis 0,05

- **Abstand**: Standard 2 m,  $\rightarrow$  einstellbar 0,5 m bis 999,9 m
- Relative **Feuchtigkeit**: Standard 55 %,  $\rightarrow$  einstellbar 0 bis 100 %
- **Umgebungstemperatur**: Standard 25°C,  $\rightarrow$  einstellbar 0°C bis +55°C

## <span id="page-20-1"></span>**3.3. Stativ verwenden**

Zur Verbesserung der Bildschärfe und somit der Genauigkeit der Messungen kann man einen Ständer, der unerwünschtes Wackeln und Bewegen verhindert, verwenden.

Fixieren Sie die Kamera auf einem Fotostativ in der ¼ Zoll-Öffnung unterhalb dem Griff und neben dem Batteriefachdeckel.

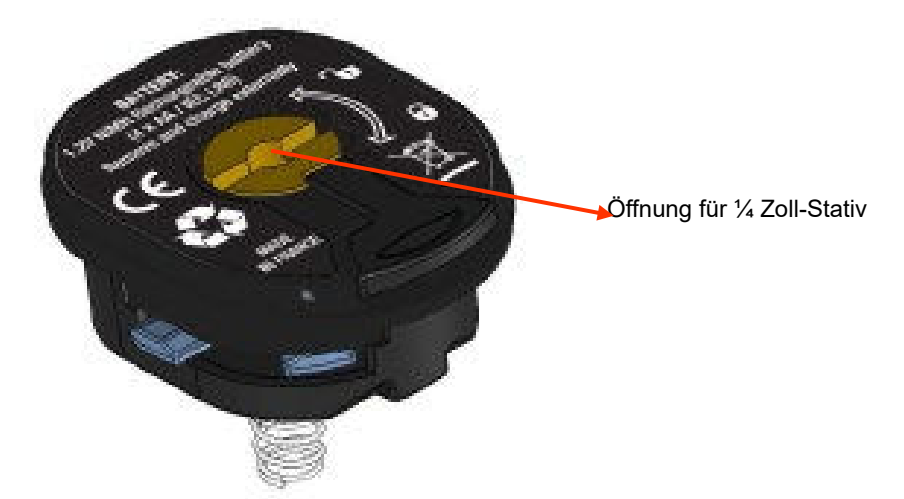

## **4. BILDER SPEICHERN UND ABRUFEN**

<span id="page-21-0"></span>Wenn eine Micro-SD-Speicherkarte im Lesegerät vorhanden ist, ist es möglich, das Bild und die angezeigten Messungen zu **speichern** und dann wieder **abzurufen**.

### <span id="page-21-1"></span>**4.1. Wie werden Bilddateien benannt?**

Die Kamera hat zwei Objektive, das erste nimmt Infrarot-Bilder auf, das zweite fotografiert im sichtbaren Bereich. Wenn also ein Bild aufgezeichnet wird, werden zwei Dateien erstellt, eine für das Infrarot-Bild, mit dem folgenden Namen "iijimmtt\_hhmmss\_IR.png" und eine für das sichtbare Bild, deren Name der gleiche ohne die IR-Erweiterung ("iiiimmtt hhmmss.png") ist, wobei JJJJMMTT\_HHMMSS das Datum und die Uhrzeit der Bildaufnahme ist (der Benutzer muss das Datum und die Uhrzeit vorher einstellen, dazu § 1.5.2. [Datum und Uhrzeit der Kamera ändern?\)](#page-12-3).

Eine dritte Datei kann zu den beiden anderen hinzukommen, wenn ein Bluetooth-Headset mit der Kamera verbunden ist und wenn der Bediener den Vorschlag, eine Sprachnachricht zu erstellen, angenommen hat. (siehe § 4.4. Sprachnachricht aufnehmen?). Diese Datei trägt den gleichen Namen wie das IR-Bild, aber mit der Erweiterung WAV statt PNG (z.B. jjjjmmtt\_hhmmss\_IR.WAV).

Wenn das Bild eingefroren ist, ist es möglich, mehrere Backups des gleichen Bildes (Cursor hinzufügen, Palettenwechsel ...) zu machen. In diesem Fall sprechen wir von einem abgeleiteten Bild: um diese Infrarotbilder mit dem gleichen Erfassungszeitpunkt voneinander zu unterscheiden, wird ein Index von 'a' bis 'z' nach dem Datum hinzugefügt (z.B. 20141020\_131254a\_IR.png). Wenn alle Indexe "a" bis "z" verwendet sind, wird der Index "z" wiederverwendet, und die alte Datei mit diesem Namen wird überschrieben.

Nachdem das sichtbare Bild unverändert bleibt, wird es auch nicht dupliziert. Dasselbe sichtbare Bild kann mehreren Infrarot-Bildern zugeordnet werden (Vorsicht beim Löschen von sichtbaren Bildern außerhalb des Dateimanagers der Kamera, damit keine IR-Bilder ohne sichtbare Bilder entstehen!). Auch hier ist es möglich, eine Sprachnachricht mit dem gleichen Namen wie das IR-Bild zu erstellen (z.B 20141020\_131254a\_IR.WAV).

## <span id="page-21-2"></span>**4.2. Bild speichern**

Das Speichern eines Bildes ist möglich, wenn eine Micro-SD-Speicherkarte im Steckplatz ist.

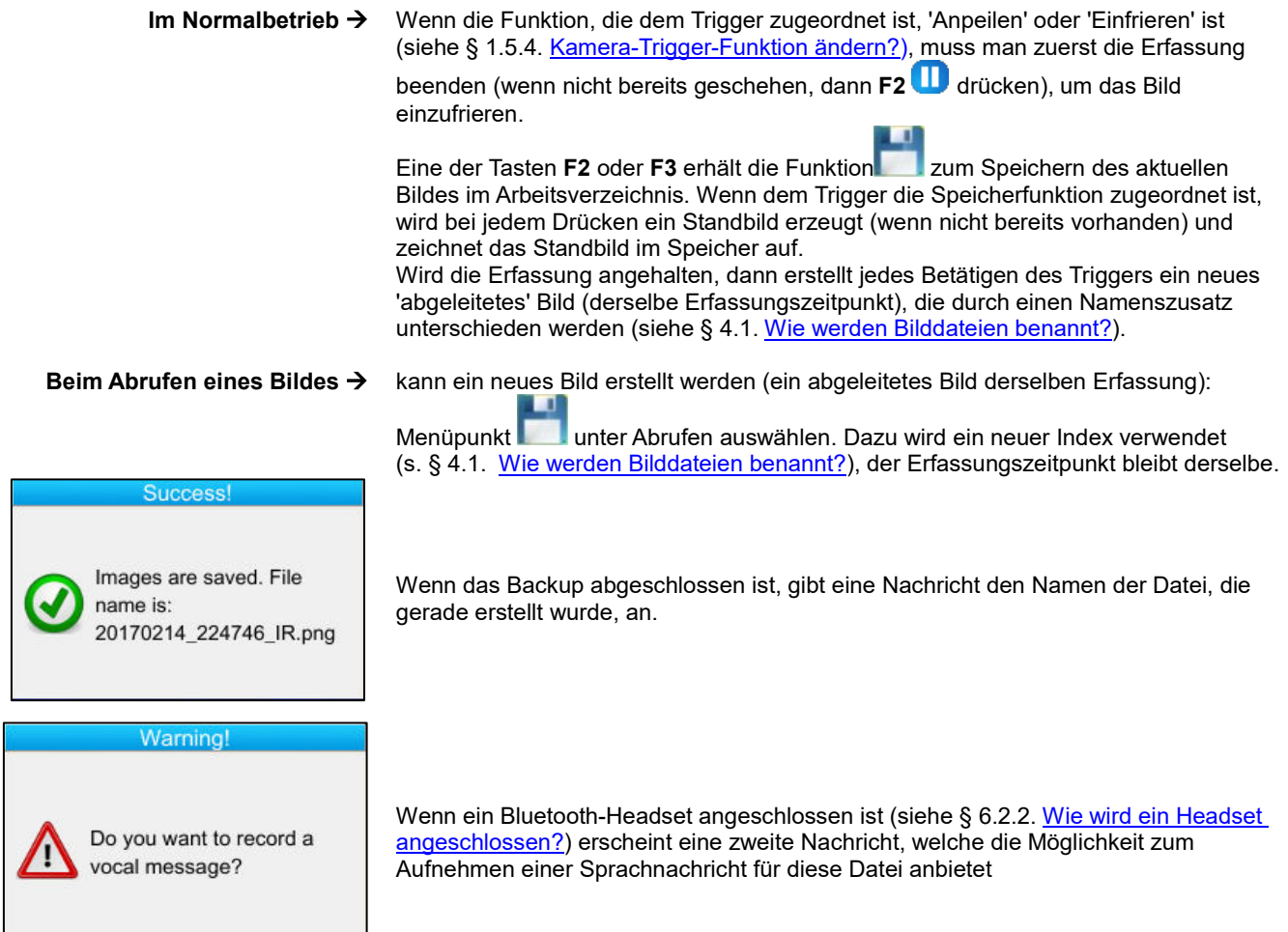

Je nachdem werden 1, 2 oder 3 Dateien gespeichert.

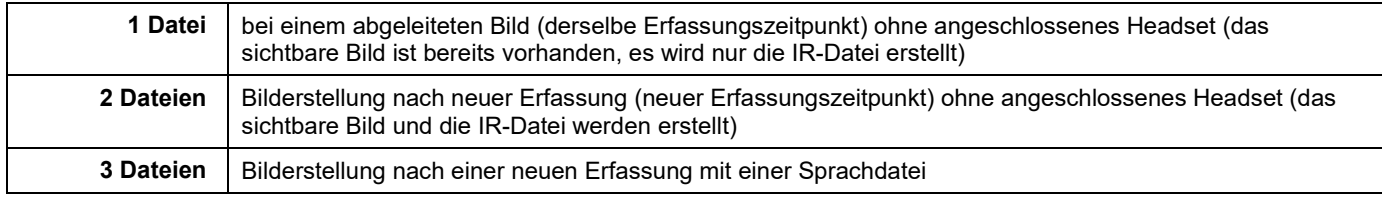

## <span id="page-22-0"></span>**4.3. Wo werden die Bilder gespeichert?**

Die Bilder werden in einem vom Benutzer gewählten Arbeitsverzeichnis gespeichert, dieses erreicht man über das Hauptmenü/Dateien/Verzeichnis (siehe § [1.5.7. Bildspeicherziel ändern?\)](#page-14-0).

Das Arbeitsverzeichnis befindet sich notwendigerweise auf der Micro-SD-Karte, die im Gerät vorhanden sein muss. In Abwesenheit dieser Karte erscheint eine Fehlermeldung.

## <span id="page-22-1"></span>**4.4. Sprachnachricht aufnehmen**

Die Sprachfunktionen werden mit einem an die Kamera angeschlossenen Bluetooth-Headset durchgeführt (siehe § 6.2.2. Wie wird [ein Headset angeschlossen?\)](#page-28-6).

Eine Sprachnachricht kann erst nach dem Abspeichern des Bildes, nachdem eine Nachricht mit dem Dateinamen erschienen ist, aufgenommen werden. Wenn ein Headset angeschlossen ist, wird dem Benutzer vorgeschlagen, eine Sprachnachricht zu erstellen. Die Dauer einer Sprachnachricht ist auf 30 Sekunden begrenzt.

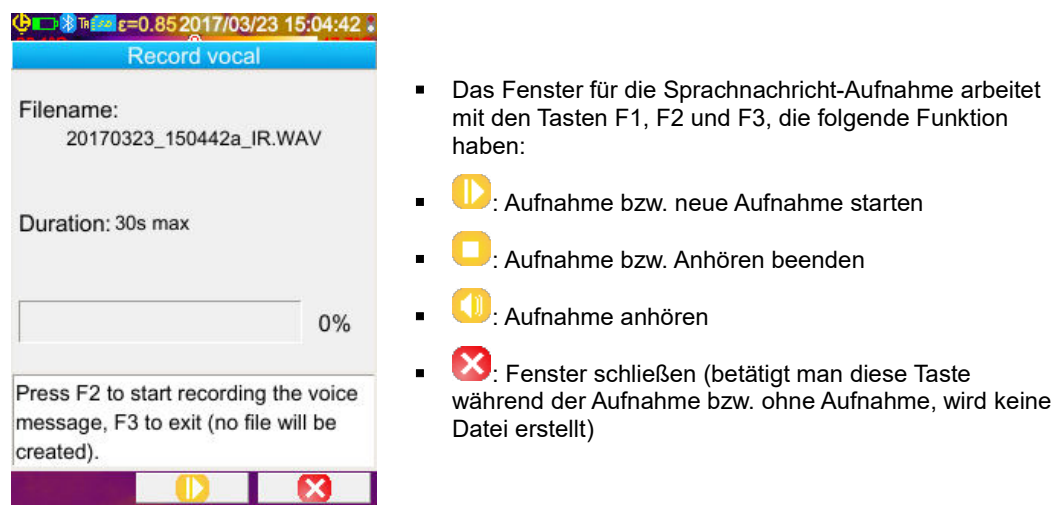

## <span id="page-22-2"></span>**4.5. Zu Datei zugehörige Sprachnachricht ändern**

Das Ändern einer Sprachdatei außerhalb des Aufnahmemenüs kann nur durch Erstellung einer neuen Datei und Löschen der alten erfolgen.

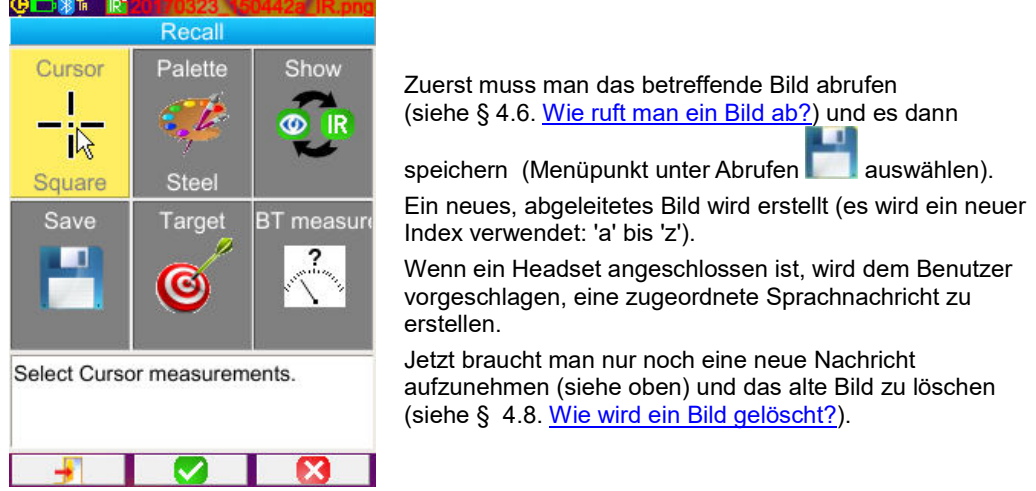

## <span id="page-23-0"></span>**4.6. Bild abrufen**

Bilder werden aus dem Hauptmenü / Dateien / Bilder abgerufen, sofern die Micro-SD-Karte im Steckplatz ist.

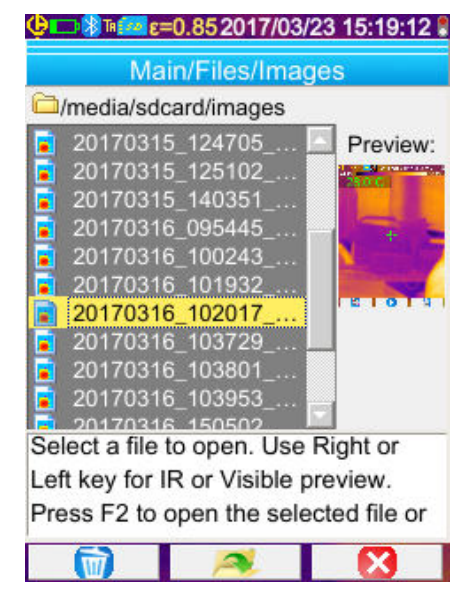

### *Funktionen der Tasten F1, F2 und F3 im Dateimanager:*

Der Dateimanager listet nur Infrarot-Bilder der Kamera auf, die mit einem Namen wie zum Beispiel jijjmmtt\_hhmmssX\_IR.PNG generiert wurden, sowie die Ordner, um ein Verschieben im Navigationsbaum der SD-Karte zu ermöglichen.

Eine Voransicht des Bildes wird durchgeführt und mit den Tasten Rechts / Links können Sie zwischen Infrarot-Ansicht und dem zugeordneten sichtbaren Bild wechseln.

Bilder mit einer zugehörigen Sprachnachricht werden im Dateimanager mit dem Symbol **(3)** gekennzeichnet, während andere durch das Symbol **a** gekennzeichnet sind.

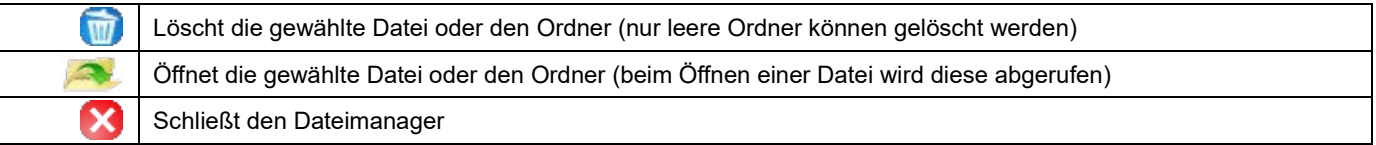

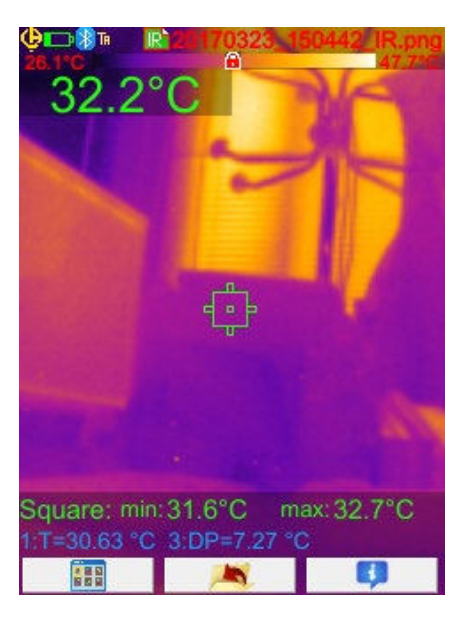

Beim Öffnen eines Bildes werden die Menüs geschlossen und das Bild auf dem Hauptbildschirm angezeigt. Die Statuszeile wechselt (siehe § 1.4.1.1. [Statuszeile\)](#page-10-0), der Dateiname wird in Rot angezeigt.

### *Funktionen der Tasten F1, F2 und F3 im Hauptbildschirm beim Abrufen eines Bildes:*

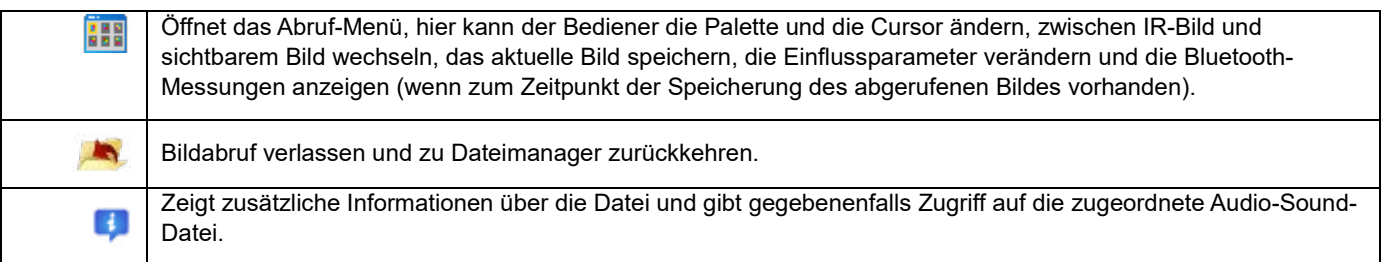

Beim Abrufen einer Datei schaltet der Trigger zwischen IR-Bild und sichtbarer Fotoaufnahme des Ziels um.

<span id="page-24-0"></span>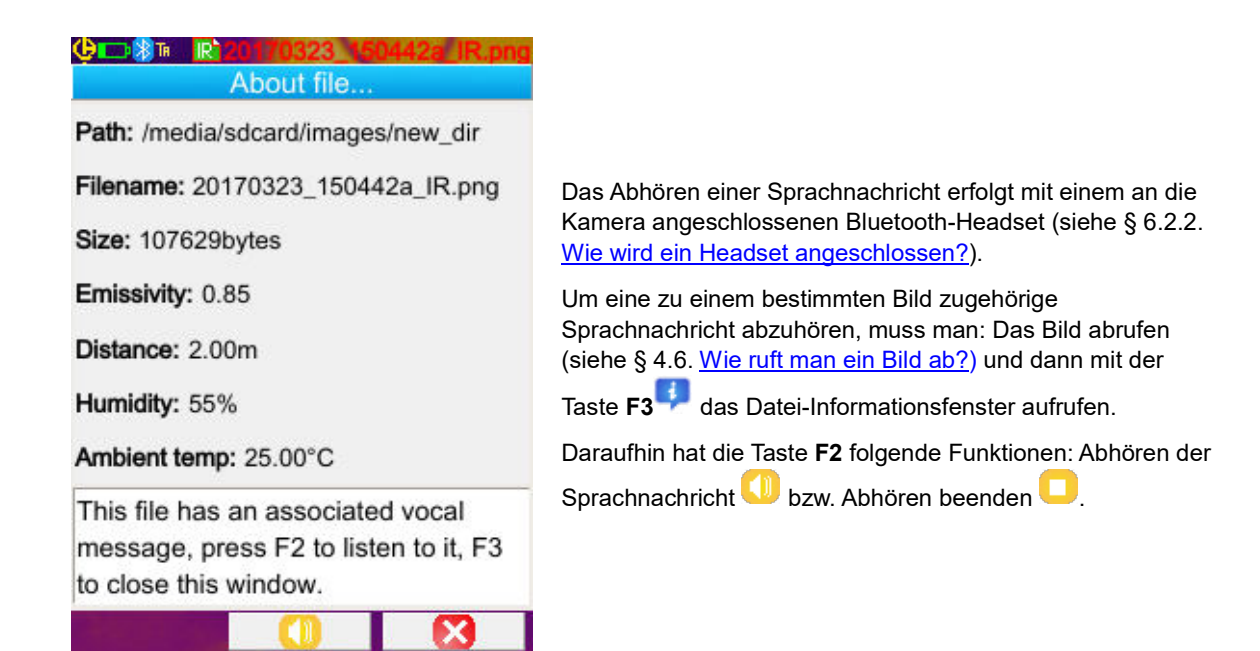

## <span id="page-24-1"></span>**4.8. Bild löschen**

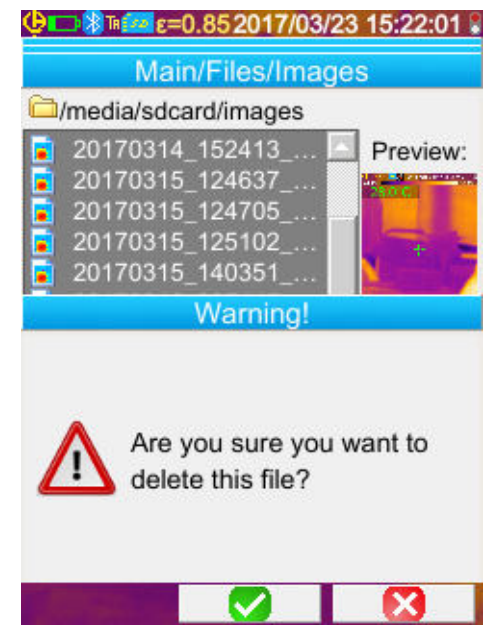

Bilder werden im Dateimanager (Hauptmenü/Dateien/Bilder) mit der Taste **F1** gelöscht.

Es erscheint eine Meldung zur Bestätigung der endgültigen Löschung der Datei.

Beim Löschen einer Datei werden gelöscht: die IR-, die Datei zugeordnet Audiodatei (falls vorhanden) und das sichtbare Bild, falls kein zugehöriges IR-Bild mehr existiert.

### <span id="page-24-2"></span>**4.9. Daten auf einen PC übertragen**

Die Bilder werden nur auf der Micro-SD-Speicherkarte abgespeichert.

Achtung! Ein Bild, das auf dem PC geändert bzw. umbenannt wurde, kann von der Kamera nicht mehr verwertet werden.

*Einige der Informationen in dem Bild könnten während dieses Vorgangs verschwinden, sowie der Namensfilter-Dateimanager.*

### <span id="page-24-3"></span>**4.9.1. Mit der Micro-SD-Speicherkarte**

Die Micro-SD-Speicherkarte lässt sich ganz einfach aus ihrem Gehäuse herausnehmen und in ein Kartenslot am PC einschieben. Bilddateien lassen sich demnach wie alle anderen Dateien übertragen (verschieben bzw. kopieren in Verzeichnis).

### <span id="page-25-0"></span>**4.9.2. Mit dem USB-Kabel**

- Die Kamera verfügt im Normalbetrieb über einen USB-Anschluss (Massenspeicher): schließt man die Kamera per USB-Kabel an einen PC an, hat man vom Computer aus direkten Zugriff auf die Daten der Micro-SD-Speicherkarte. Die Bilder lassen sich dann einfach in ein anderes Verzeichnis kopieren bzw. verschieben.
- Wenn der Dateimanager der Kamera geöffnet ist, während am PC der Inhalt der SD-Speicherkarte verändert wird, muss der Dateimanager nochmals aufgerufen bzw. die Kamera neu gestartet werden, damit die Änderungen dort auch berücksichtigt werden.
- Umgekehrt muss nach jeder Änderung über die Kamera das USB-Kabel abgenommen und wieder angeschlossen werden, um die Aktualisierung des PC-Dateimanagers zu erzwingen.

## <span id="page-25-1"></span>**4.10 Neuen Interventionsbericht unter Einbeziehung der Kamerabilder erstellen**

Das Gerät wird mit einer Anwendung **CamReport** für die Nachbearbeitung von mit der Kamera aufgenommenen Bildern und automatische Berichterstellung geliefert.

Um ein Bild zu bearbeiten übertragen Sie die Bilddateien einfach von der SD-Karte (Infrarotbild, sichtbares Bild und Audiodatei) auf den PC und öffnen Sie es mit der Anwendung (siehe Software-Dokumentation).

## <span id="page-26-0"></span>**5. BETRIEBSKONFIGURATION SPEICHERN UND ABRUFEN**

Die Konfigurationsdateien sind eine vollständige Sicherung der aktuellen Einstellungen der Kamera, so dass der Bediener auf einen Modus, den er festgelegt hat (Benutzerkonfiguration) oder auf einen vorgegeben (Standardeinstellung) zurückkehren kann. Die Konfiguration speichert die Liste und den Status der angeschlossenen Bluetooth-Geräte, um die Wiederverwendung zu ermöglichen.

## <span id="page-26-1"></span>**5.1. Wo werden die Konfigurationen gespeichert?**

Wie Bilder auch werden die Konfigurationsdateien in der Micro-SD-Karte gespeichert. Die Dateien werden in einem Verzeichnis mit dem Namen « /media/sdcard/config/ » im Stammverzeichnis der Speicherkarte gespeichert.

Ihre Namen werden vom Bediener zum Zeitpunkt der Sicherung eingegeben und bekommen die Zeichenfolge "CFG" als Erweiterung.

## <span id="page-26-2"></span>**5.2. Aktuelle Konfiguration der Kamera speichern**

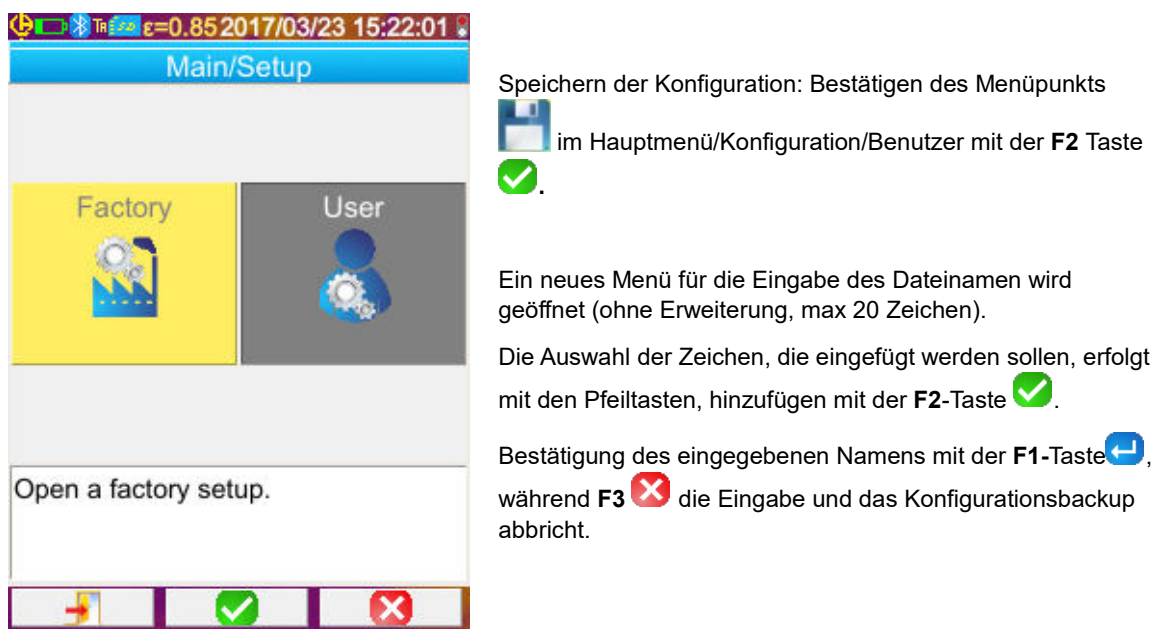

## <span id="page-26-3"></span>**5.3. Eine gespeicherte Konfiguration abrufen**

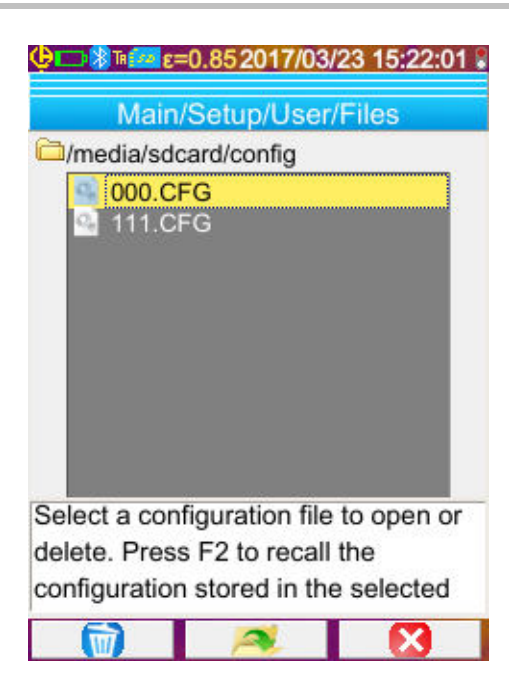

Abrufen einer Setup-Datei: Aus dem Hauptmenü / Konfiguration / Benutzer / Datei über den Dateimanager, der alle im Verzeichnis « /media/sdcard/config/ » gefundenen Konfigurationsdateien enthält (Erweiterung .cfg).

Datei mit Hinauf/Hinunter-Tasten auswählen, mit **F2** öffnen. Daraufhin werden alle Kameraparameter mit den in der Datei gespeicherten Werten aktualisiert.

## <span id="page-27-0"></span>**5.4. Eine gespeicherte Konfiguration löschen**

Löschen einer Setup-Datei: aus dem Hauptmenü / Konfiguration / Benutzer / Datei über den Dateimanager, der alle im Verzeichnis « /media/sdcard/config/ » gefundenen Konfigurationsdateien enthält (Erweiterung .cfg).

Datei mit Hinauf/Hinunter-Tasten auswählen, mit **F1** den Löschvorgang aktivieren. Es erscheint eine Meldung zur Bestätigung der endgültigen Löschung der Datei.

## <span id="page-27-1"></span>**5.5. Hersteller-Einstellungen der Kamera wieder herstellen**

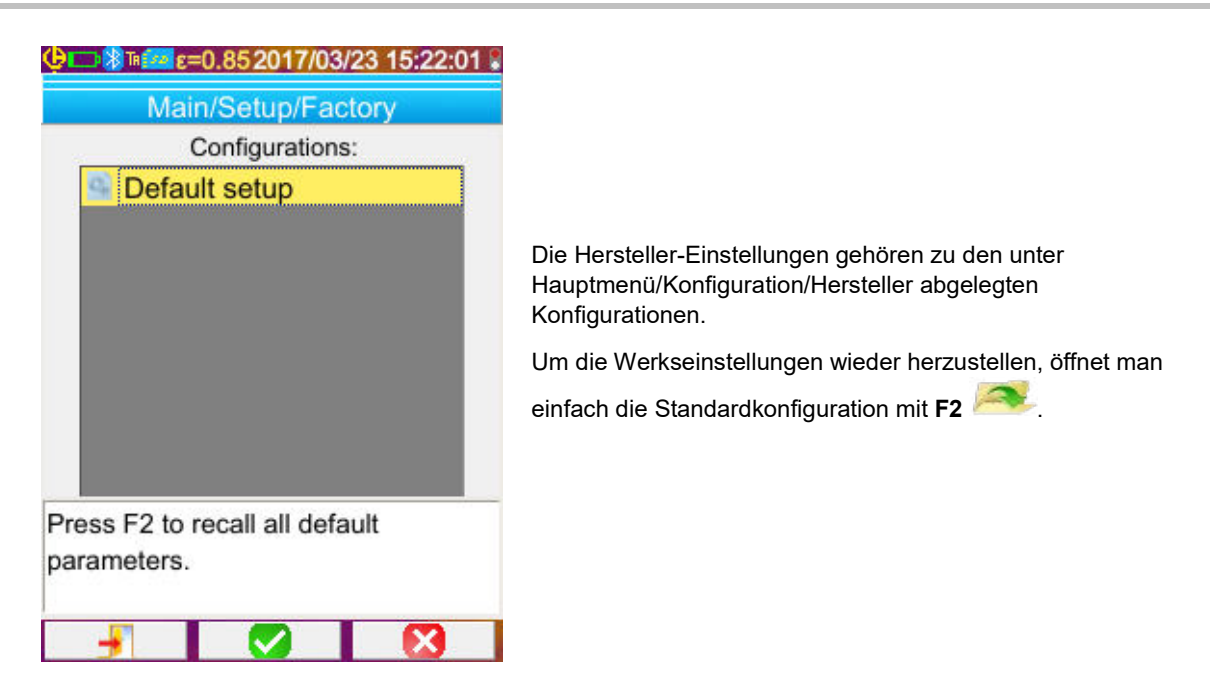

## <span id="page-28-1"></span><span id="page-28-0"></span>**6.1. Bluetooth-Funktion aktivieren und deaktivieren**

### <span id="page-28-2"></span>**6.1.1. Bluetooth einschalten**

Aus Gründen der Autonomie kann Bluetooth deaktiviert werden und ist es in der Standardeinstellung auch. In diesem Fall wird diese nicht mehr mit Strom versorgt und verbraucht deshalb keine Energie.

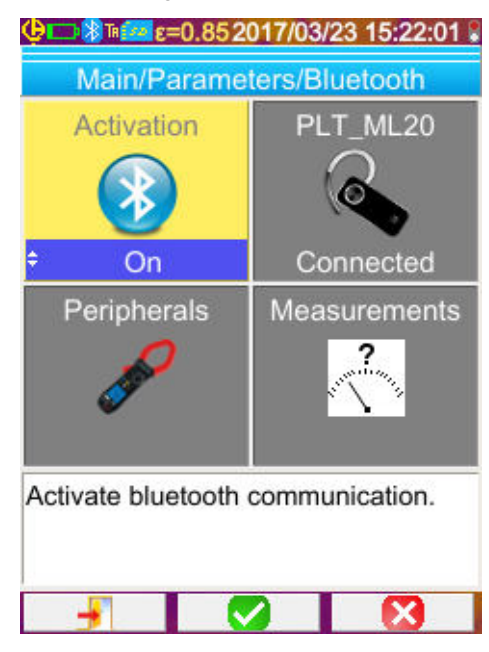

Um diese Funktion zu nutzen, müssen Sie sie zunächst im Hauptmenü / Parameter/ Bluetooth mit einem

Aktivierungselement <sup>10</sup> 'On' aktivieren (bestätigen Sie das Element mit **F2** um die Eingabe zu aktivieren, verwenden Sie Hinauf/Hinunter zum Ändern des Werts und **F2** , um die Eingabe abzuschließen).

Ein Svmbol **bilder erscheint in der oberen Bildschirmstatusleiste** (siehe § 1.4.1.1[. Statusleiste\)](#page-10-0).

Wenn bei einer früheren Aktivierung bereits Peripheriegeräte oder ein Headset identifiziert worden sind, werden sie versuchen, sich bei der Aktivierung die Verbindung aufzubauen. Manchmal versagt diese automatische Wiederverbindung; Sie müssen dann manuell aus dem Bluetooth-Gerätemanager (Hauptmenü / Parameter/ Bluetooth / Geräte) mit **F2**  $\overline{\mathbf{F}^{(1)}}$  starten.

### <span id="page-28-3"></span>**6.1.2. Bluetooth-Verbindung deaktivieren**

Die Deaktivierung erfolgt auf die gleiche Weise, diesmal durch Positionieren des Aktivierungselements **19 auf 'Off'**.

Alle Peripheriegeräte werden daraufhin getrennt, aber ihre IDs werden im Speicher abgelegt und bei der nächsten Aktivierung der Kamera versucht, sie wieder zu anzuschließen.

### <span id="page-28-4"></span>**6.2. Headset benutzen**

Das Headset ermöglicht Ihnen die Erstellung und / oder das Abhören der Sprachnachrichten für die gespeicherten Bilder.

### <span id="page-28-5"></span>**6.2.1. Wie viele Headsets kann man gleichzeitig anschließen?**

Es kann nur jeweils ein Headset an die Kamera angeschlossen werden.

#### <span id="page-28-6"></span>**6.2.2. Headset anschließen**

Um die Verbindung mit einem Headset aufzubauen, muss die Bluetooth-Funktion aktiviert werden (siehe oben).

Das Verbinden eines Bluetooth-Headsets mit einem System ist abhängig davon, ob das Gerät bereits bekannt ist (also bereits angeschlossen wurde) oder nicht.

### *6.2.2.1. Erster Fall: Verbindung mit dem Headset*

Da das Headset nicht bekannt ist, muss es der Kamera alle erforderlichen Informationen für die Verbindung liefern.

Dazu muss das Headset von Kopplungs- oder Verbindungsmodus (siehe Headset-Anleitung, um diesen Modus zu wählen) gestartet werden.

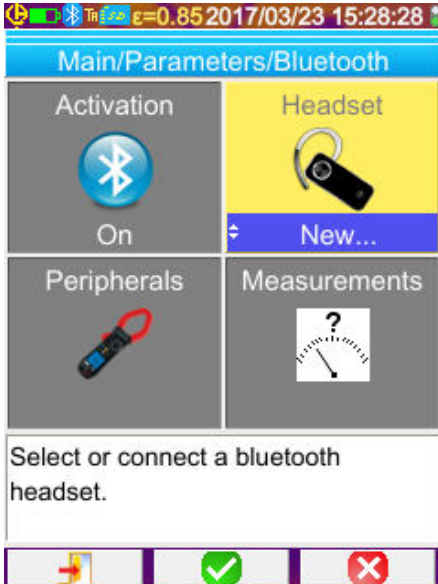

Der Menüpunkt im Hauptmenü / Parameter / Bluetooth ist ausgewählt, mit **F2** wird die Einstellung des Werts (Hinauf/Hinunter-Tasten) auf 'Neu ...' aktiviert. Eine neuerliche Validierung mit **F2** schließt die Einstellung ab.

Die Kopplung beginnt und nach einigen Sekunden wird die Verbindung hergestellt.

Der Menüpunkt ändert sich: der Headset-Name wird angezeigt und sein Wert wechselt auf "Verbunden".

### *6.2.2.2. Zweiter Fall: Bereits bekanntes Headset*

Das Headset ist bekannt, die Kopplung bereits erfolgt  $\rightarrow$ . Schalten Sie das Headset einfach an.

Die Verbindungsanfrage wird durch Auswahl des Wertes "Verbinden" für das Element (mit **F2**, Hinauf/Hinunter-Tasten, erneute Bestätigung zum Abschließen) durchgeführt. Das Headset sollte nach ein paar Sekunden verbinden (Elementwert wird "Verbunden").

Im Falle eines Verbindungsfehlers schalten Sie das Headset aus und wieder an und wiederholen Sie den Vorgang.

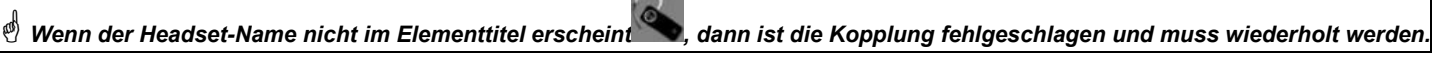

### <span id="page-29-0"></span>**6.2.3. Verbindung zum Headset trennen**

Es gibt mehrere Möglichkeiten:

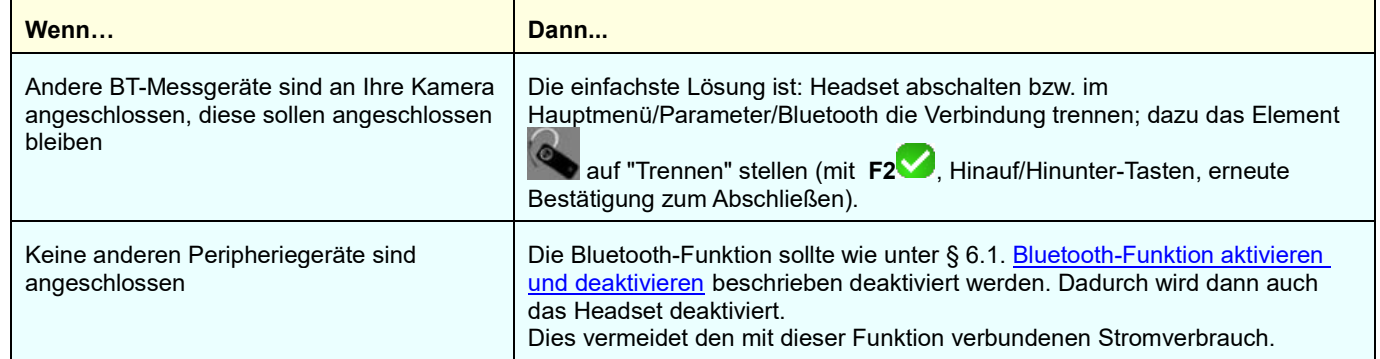

#### <span id="page-29-1"></span>**6.2.4. Headset wechseln**

Um das Headset zu wechseln, müssen Sie zunächst das derzeit verbundene Headset abschalten. Dann gehen Sie wie in § 6.2.2 [Wie wird ein Headset angeschlossen?](#page-28-4) mit dem neuen Headset vor, das der Kamera ja noch unbekannt ist.

### <span id="page-29-2"></span>**6.3. Bluetooth-Messgeräte verwenden**

### <span id="page-29-3"></span>**6.3.1. Wie viele Peripheriegeräte können angeschlossen werden?**

Die Kamera ermöglicht den gleichzeitigen Anschluss von 3 Messgeräten und einem Headset (herk. Bluetooth oder Low-Energy).

### <span id="page-29-4"></span>**6.3.2. Wie viele Messungen können mit einem Gerät durchgeführt werden?**

Drei Messungen mit den Klemmen und eine Messung mit dem ASYC IV Multimeter, also maximal 9 Messungen, wenn 3 Klemmen angeschlossen sind.

### <span id="page-30-0"></span>**6.3.3. Welche Peripheriegeräte erkennt die Kamera?**

In der vorliegenden Version erkennt die Kamera die folgenden Geräte:

- Multimeter ASYC IV: MTX 3292/3BT (1 Messung)
- Stromzangen: F 607 (3 Messungen)
- Stromzangen: F 607 (3 Messungen)
- Chauvin Arnoux BLE Instrumente: C.A 1246, C.A 1821 …

### <span id="page-30-1"></span>**6.3.4. Ein Bluetooth-Messgerät verbinden**

Um die Verbindung mit einem Bluetooth-Messgerät aufzubauen, muss zunächst die Bluetooth-Funktion aktiviert werden (siehe § 6.1. [Bluetooth-Funktion aktivieren und deaktivieren?\)](#page-28-1).

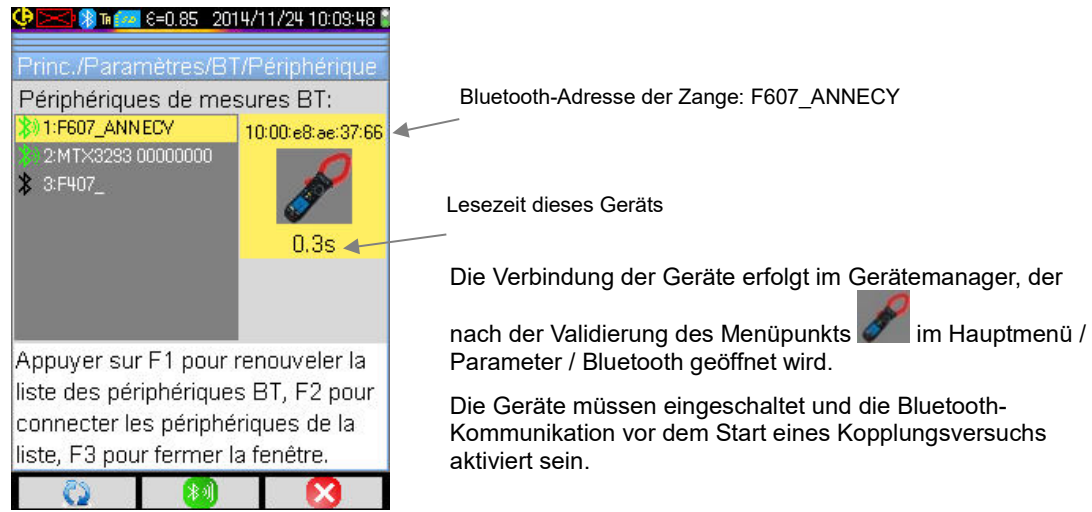

Der Bluetooth-Manager listet alle Peripheriegeräte auf, die schon einmal gekoppelt waren bzw. gerade gekoppelt sind.

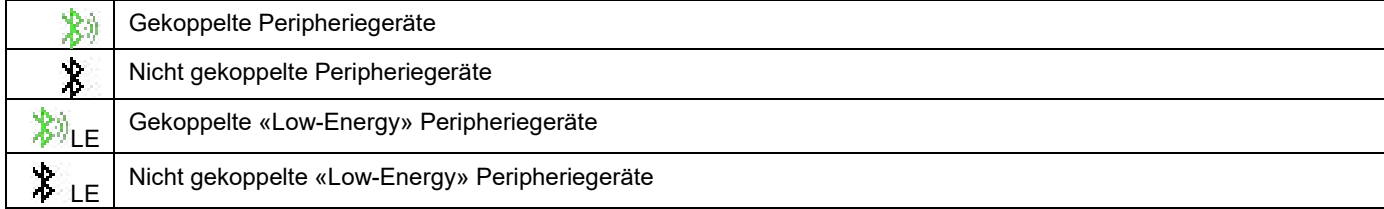

### *Funktionen der Tasten F1, F2 und F3 in diesem Menü*:

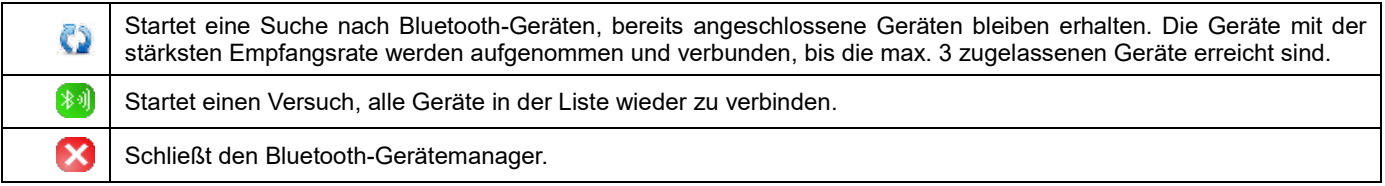

Die Hinauf/Hinunter-Tasten dienen dazu, ein Gerät in der Liste auszuwählen, und die Bluetooth-Adresse und die Lesezeit des Geräts anzuzeigen.

#### <span id="page-30-2"></span>**6.3.5. Wie werden Bluetooth-Geräte ausgewählt?**

Eine erste Suche identifiziert unter den erkannten Geräten alle jene, die der Kamera bekannt sind (siehe § 6.3.3. Welche [Peripheriegeräte erkennt die Kamera?\)](#page-30-0). Dann bevorzugt die Kamera die Geräte mit der stärksten Empfangsrate.

Wenn bei Beginn der Suche bereits Geräte mit der Kamera verbunden sind, werden sie beibehalten. Die Liste wird bis zu den max. 3 zugelassenen Geräten vervollständigt, die bereits Bekannten eingeschlossen.

#### <span id="page-30-3"></span>**6.3.6. Peripheriegeräte austauschen**

- 1. Das gewünschte Gerät abschalten und dadurch trennen.
- 2. Warten Sie, bis die Trennung von der Kamera (entsprechende Nachricht) registriert ist.
- 3. Neues Peripheriegerät anschalten.
- 4. Neue Suche (Taste **F1** ) aus dem Gerätemanager (Hauptmenü / Parameter/ Bluetooth / Geräte) starten. Die aktuelle Liste wird überschrieben (angeschlossene Geräte bleiben erhalten), das neue Gerät sollte darin aufscheinen.

### <span id="page-31-0"></span>**6.3.7. Lesefrequenz meines Bluetooth-Geräts ändern**

Im Gerätemanager (oben), ist es möglich, die Lesezeit des ausgewählten Geräts zu ändern:

Mit der rechten Pfeiltaste können Sie die Eingabe einer neuen Leseperiode starten. Die Zeit wird auf blauem Hintergrund mit dem Logo **C**angezeigt, die Aufwärts- / Abwärtspfeile erlauben es nun, den Wert zu ändern. Die **F2-Taste wird verwendet, um die** Eingabe zu bestätigen, während der Pfeil Links bzw. **F3** die Eingabe annulliert. Die Lesezeit ist bis 50 Minuten einstellbar.

### <span id="page-31-1"></span>**6.3.8. Messungen der verschiedenen Bluetooth-Geräte anzeigen**

Die Messungen aller angeschlossenen Peripheriegeräte können angezeigt werden: über das Hauptmenü/ Parameter/Bluetooth

durch Validieren des Elements .

*Achtung! Damit die Kohärenz zwischen den BT-Messungen und dem angezeigten Bild gewährleistet ist, werden die Messungen bei jeder neuen Erfassung im Messungsmanager aktualisiert. Wenn die Erfassung angehalten wurde (das Bild ist eingefroren), gibt es also keine Updates im Messungsmanager. Vorsicht insbesondere beim Anschluss von Peripheriegeräten, während das Bild eingefroren ist: Die Messungen dieser Geräte werden im Messungsmanager erst bei der nächsten Erfassung berücksichtigt.*

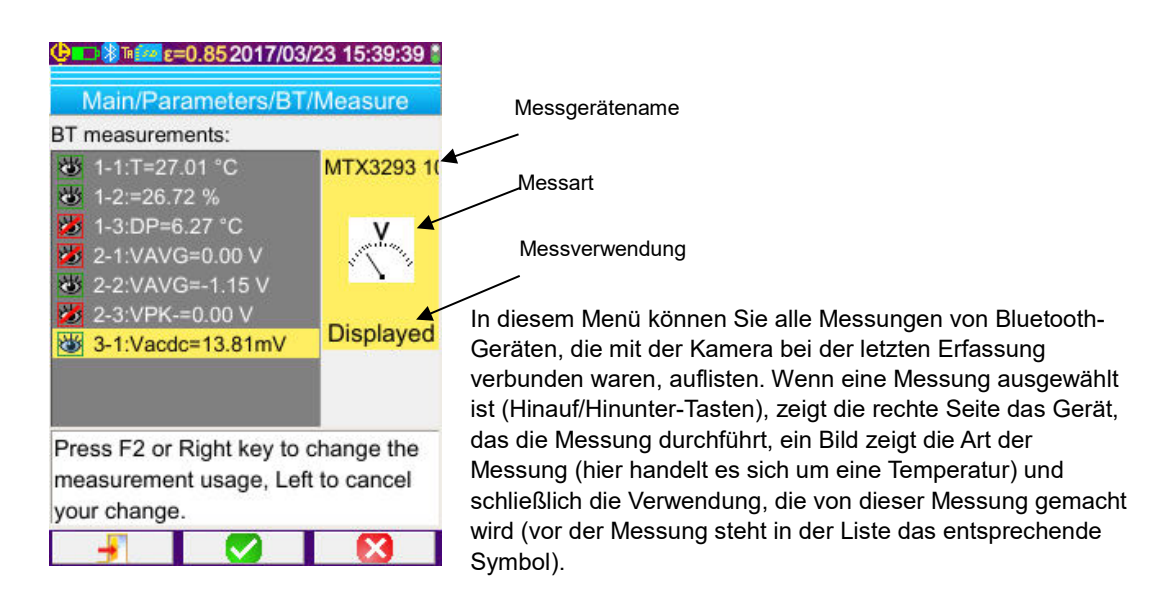

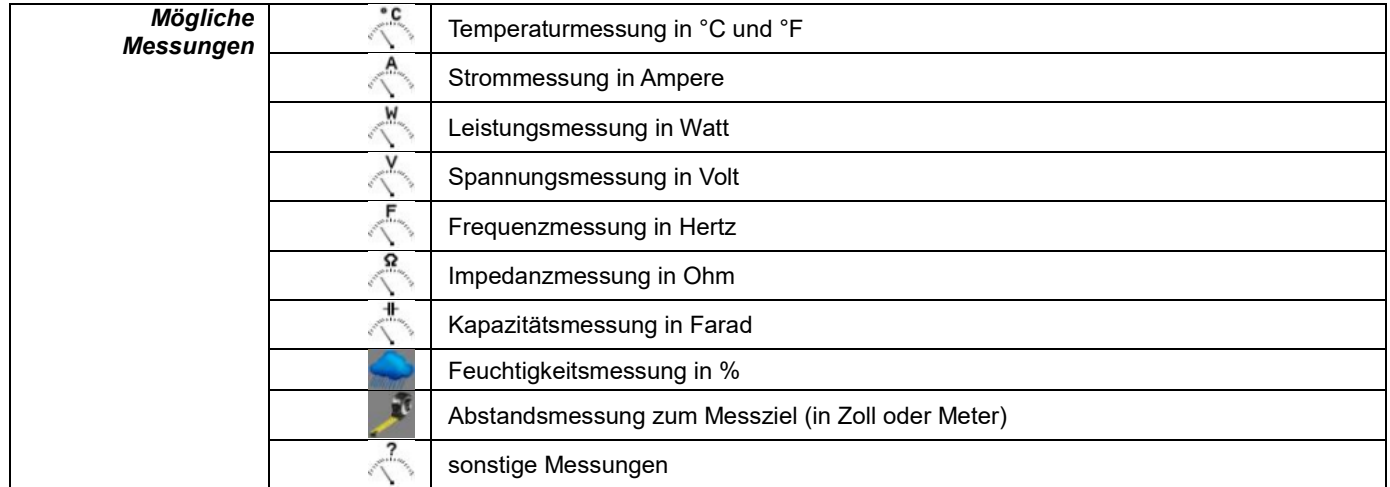

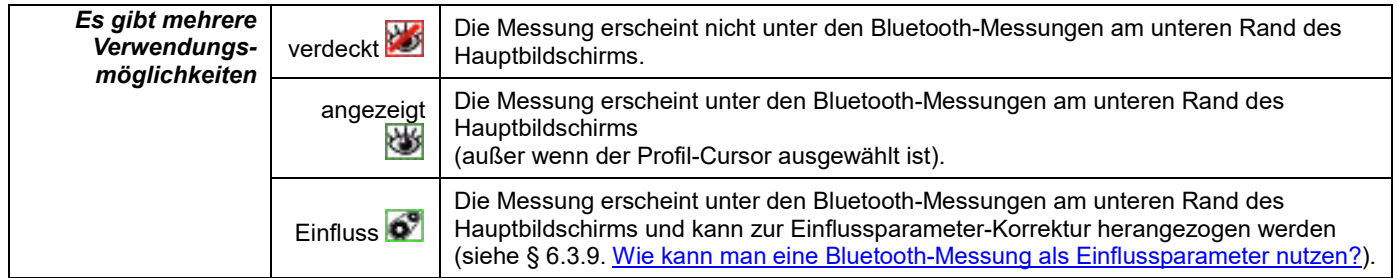

### <span id="page-32-0"></span>**6.3.9. Eine Bluetooth-Messung als Einflussparameter nutzen**

Die drei Einflussgrößen für die Korrektur von Wärmebildern sind die **Umgebungstemperatur**, der **Abstand** zum Ziel und die relative **Feuchtigkeit** der Umgebung.

Wenn Sie einen Bluetooth-Sensor haben, der mit der Kamera kompatibel ist und das Durchführen dieser Messungen ermöglicht, kann der Messwert in der Berechnung der Einflussparameter-Korrektur verwendet werden.

Die Taupunkttemperatur (Dew Point) kann auch beeinflusst werden, aber nur für isothermen Cursor. Diese Temperatur wird dann als Referenz für die Isotherme verwendet werden alle Punkte materialisieren, wo die Temperatur darunter ist.

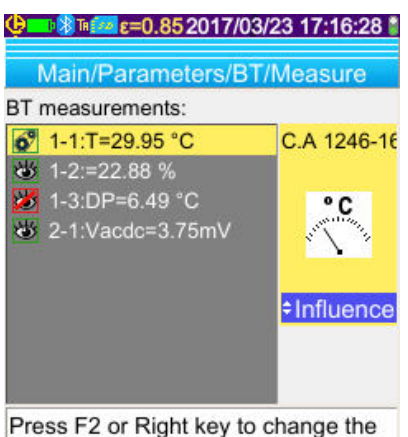

measurement usage. Left to cancel your change.

x

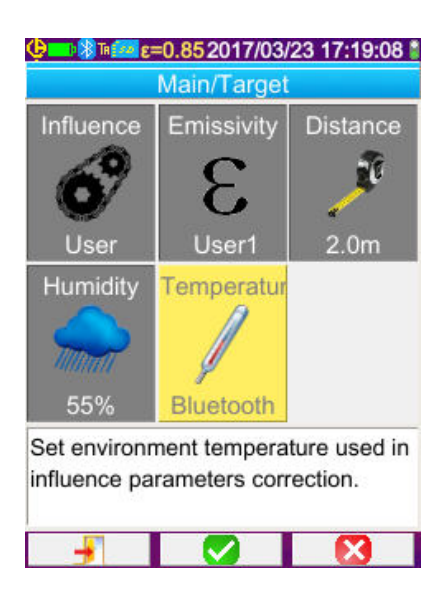

Damit die Messung für die Einflussgröße verwendet werden kann, muss sie als "Einfluss" im Display-Fenster der Bluetooth-Messungen (Hauptmenü / Parameter / Bluetooth / Maßnahmen) zugeordnet werden:

- Wählen Sie die betreffende Messung (Hinauf/Hinunter-Tasten). Die Verwendung der Messung wird angezeigt. Erlauben Sie die Änderung mit dem Pfeil Rechts (die

Verwendung erscheint auf blauem Hintergrund mit dem Logo ),

- wählen Sie dann als Verwendung "Einfluss" (Hinauf/Hinunter-Tasten) und bestätigen Sie mit **F2** .

*Zur Erinnerung: Diese Verwendung steht nur für die folgenden Messarten zur Verfügung:*

- *Temperaturmessung in °C und °F*
- *Abstand in Meter*
- *relative Feuchtigkeit in % (0 100)*
- *Taupunkttemperatur (in°C und °F)*

Es kann jeweils nur ein Messwert pro Messart als Einflussgröße verwendet werden. Wenn bereits ein Messwert einer bestimmten Art als "Einfluss" definiert ist, wird die Verwendung auf "Angezeigt" umgeschaltet und der aktuelle Messwert wird der "Einfluss".

Im Fall des Einflussparameters ersetzen die Messungen die in Hauptmenü/Ziel eingegebenen Benutzerdaten, vorausgesetzt, man hat die Benutzer-Einflussparameter-Korrektur ausgewählt (siehe § 3.2.2. [Benutzer-Einflussparameter-](#page-20-0)[Korrektur verwenden\)](#page-20-0).

Wenn eine Bluetooth-Messung als Einflussgröße verwendet wird, wird der entsprechende Einflusswert im Hauptmenü / Ziel auf "Bluetooth" gesetzt, was anzeigt, dass die betreffende Messung bei der Korrektur berücksichtigt wird.

Der berücksichtigte Wert wird auf dem Hauptbildschirm in der Liste der Bluetooth-Messungen angezeigt (Index "i" nach der Nummer der Messung).

Im Fall der Isotherme, erscheint ein Logo  $\mathcal{F}$ , bevor die Referenztemperatur Cursor Sekundärmaßnahmen . Die Referenztemperatur ist der Taupunkt durch das Bluetooth-Gerät gegeben.

<span id="page-32-1"></span>

*Hinweis: Der Betreiber muss sicherstellen, dass die gewählten Messungen zur jeweiligen Verwendung passen.*

### <span id="page-33-0"></span>**6.3.10. Bluetooth-Messungen auf dem Hauptbildschirm anzeigen**

Wie oben beschrieben, ist es möglich, den Messungen eine Verwendung zuzuordnen.

Ist eine Messung "Angezeigt" oder "Einfluss", erscheint sie in Blau in der untersten Zeile des Messbereich-Bildschirms (es sei denn, der Profil-Cursor ist aus Platzmangel aktiviert). Wenn die Anzahl der Messungen zu groß ist, sind sie nicht alle als Dauererfassung sichtbar. Wenn jedoch das Bild eingefroren ist, laufen alle der Erfassung entsprechenden Bluetooth-Messungen in dieser Zeile ab.

Für jede Messung wird die Nummer der Messung angezeigt, wie sie im Bluetooth-Messfenster erscheint (ggf. mit einem "i" als Zusatz, wenn diese Messung als Einflussgröße verwendet wird), sowie mit dem Trennzeichen ":" im Namen der Messung und des Werts. Die Messungen sind mit 2 Leerzeichen getrennt.

Wenn die Konfiguration des Bluetooth-Geräts verändert wird (Wechsel zu einer anderen Messfunktion), dann wird die Verwendung aller Messungen dieses Messgeräts auf "verdeckt" geschaltet, und sie verschwinden vom Hauptbildschirm. Der Benutzer muss in das Hauptmenü / Parameter/ Bluetooth / Messungen zurück, um dort eine neuerliche Anzeige einzustellen.

### <span id="page-33-1"></span>**6.3.11. Können die Bluetooth-Messungen mit einem Bild zusammen gespeichert werden?**

**Ja**, Bluetooth-Messungen werden zusammen mit denen, die zum Zeitpunkt der Bildspeicherung gegeben sind, aufgezeichnet.

Sie können beim Abrufen des Bildes angezeigt werden (siehe § 4.6. [Wie ruft man ein Bild ab?\)](#page-23-0), den Menüpunkt water Abrufen auswählen.

## <span id="page-34-1"></span><span id="page-34-0"></span>**7.1. Wo liest man die Firmware-Fassung ab?**

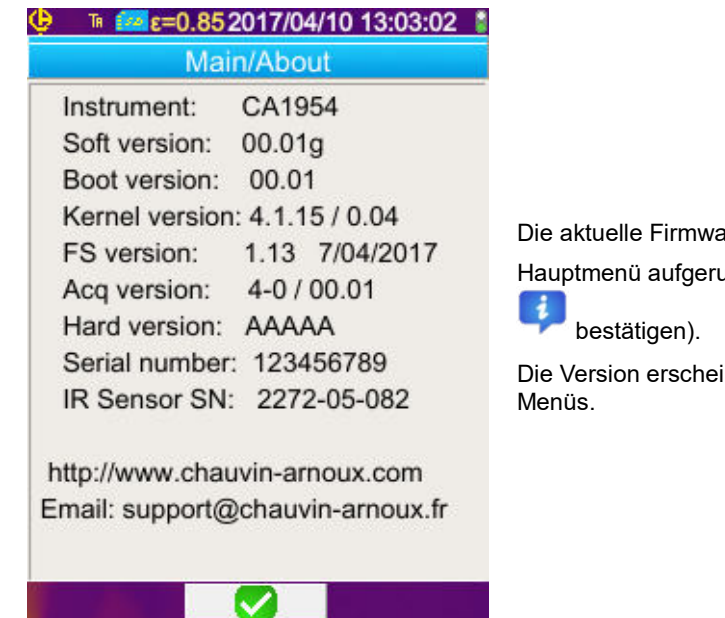

re-Version der Kamera kann über das  $H$ ufen werden (mit **F2**  $\rightarrow$  das Element

nt in der Zeile 'Soft Version:' dieses

## <span id="page-34-2"></span>**7.2. Wie wird ein Update der Kamera-Firmware durchgeführt?**

- Die Software-Upgrades sind auf unserer Website [http://www.chauvin-arnoux.com](http://www.chauvin-arnoux.com/) in Support-Bereich der Kamera **C.A 1954.** verfügbar.
- Wenn ein Update auf der Website verfügbar ist, downloaden und installieren Sie es.

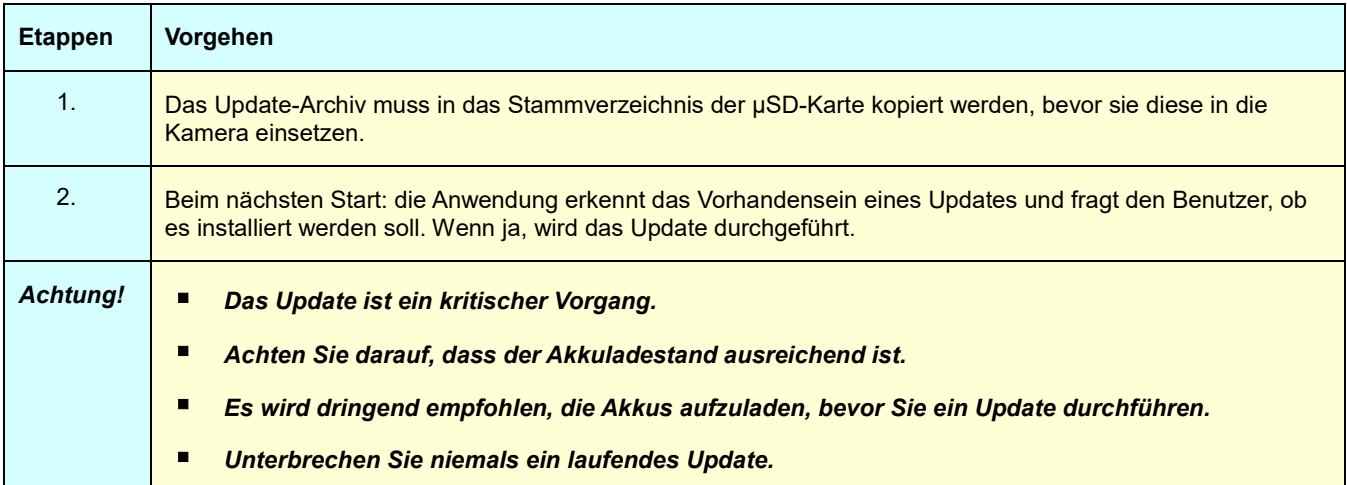

## <span id="page-35-1"></span><span id="page-35-0"></span>**8.1. Ich erhalte ein einfarbiges IR-Bild**

### <span id="page-35-2"></span>**8.1.1. Die Farbpalette ist gesperrt**

Stellen Sie sicher, dass die unteren und oberen Temperaturgrenzen der Palette mit der Temperaturdynamik der Szene im Einklang sind. Um dies zu überprüfen, entsperren Sie die Palette (siehe § 2.7. [Farbtemperaturen-Darstellung sperren\)](#page-17-3).

### <span id="page-35-3"></span>**8.1.2. Benutzer-Einflussparameter sind unvereinbar**

Die Eingabe eines falschen Emissionsvermögens kann zu solchen Messfehlern führen. Überprüfen Sie Ihre Einflussparameter im Menü 'Haupt/Ziel'. Wenn Sie Zweifel haben, stellen Sie die Standard-Einflussparameter wieder her.

## <span id="page-35-4"></span>**8.2. Der Kontrast meines IR-Bildes ist schlecht**

- Stellen Sie sicher, dass die Isotherm-Messung nicht aktiviert ist.
- Wenn die Palette gesperrt ist, stellen Sie sicher, dass die unteren und oberen Temperaturgrenzen der Palette mit der Temperaturdynamik der Szene im Einklang sind.

Wenn Sie Zweifel haben, entsperren Sie die Palette (siehe § 2.7. [Farbtemperaturen-Darstellung sperren\)](#page-17-3).

 Die Temperaturdynamik des Bildes ist sehr weit gesetzt (großer Abstand zwischen heißen und kalten Bildpunkten). Auch ist die Steigung der linearen Verteilung der Farben zwischen der Mindest- und Höchsttemperatur des Bildes größer, was den Bildkontrast beeinträchtigt

Es gibt mehrere Möglichkeiten:

- entweder sperren Sie die Palette und setzen den gewünschten Temperaturbereich fest,
- oder Sie richten das Sichtfeld der Kamera so ein, dass die heißen und kalten Bildpunkte, die Sie nicht interessieren, ausgeschlossen sind, um die Temperaturdynamik des Bildes einzuschränken.

## <span id="page-35-5"></span>**8.3. Das aktuelle Bild lässt sich nicht abspeichern**

- Stellen Sie sicher, dass die Micro-SD-Karte in ihrem Steckplatz ist und auf der Statusleiste des Hauptbildschirms angezeigt wird (siehe § 1.4.1.1. [Statusleiste\)](#page-10-0).
- Stellen Sie sicher, dass die Micro-SD-Karte nicht voll belegt ist (im Fall einer FAT16-Formatierung, beachten Sie die Anzahl der Einträge im Stammverzeichnis, siehe § 1.5.7. [Bildspeicherziel ändern?\)](#page-14-0).
- Stellen Sie sicher, dass die Micro-SD-Karte nicht beschädigt ist und dass Sie den Inhalt auf einem PC über das USB-Kabel oder mit einem SD-Kartenleser lesen können.

## <span id="page-35-6"></span>**8.4. Der Dateimanager reagiert sehr langsam**

Die Zugriffszeit auf die SD ist relativ lang. Um diese Dauer zu reduzieren, erstellen Sie neue Verzeichnisse, um Ihre Bilder zu speichern und die Anzahl der Dateien pro Verzeichnis zu begrenzen. Wir empfehlen, Ihre Bilder regelmäßig über das USB-Kabel oder mit einem SD-Kartenleser auf einen Host-PC zu laden.

### <span id="page-35-7"></span>**8.5. Ich kann keine Verbindung zu meinem Headset aufbauen**

- Stellen Sie sicher, dass Ihr Headset eingeschaltet ist und dass es ist nicht automatisch mit einem Gerät, mit dem Sie es bereits gekoppelt haben, verbunden wird.
- Schalten Sie Ihr Headset ab und wiederholen Sie den Vorgang wie in § 6.2.2 beschrieben [Headset anschließen.](#page-28-6)
- Wenn das Problem damit nicht behoben ist, deaktivieren Sie die Bluetooth-Funktion der Kamera (siehe § 6.1. [Bluetooth-Funktion aktivieren und deaktivieren\)](#page-28-1), aktivieren Sie sie wieder und versuchen es erneut.

## <span id="page-35-8"></span>**8.6. Ich kann mein Bluetooth-Gerät nicht anschließen**

- Stellen Sie sicher, dass Ihr Gerät eingeschaltet und der Bluetooth-Modus eingestellt ist, und dass es nicht bereits von einem anderen Gerät verwendet wird.
- Schalten Sie Ihr Peripheriegerät ab und wiederholen Sie den Vorgang wie in § 6.3.4. beschrieben [Ein Bluetooth-](#page-30-1)[Messgerät verbinden.](#page-30-1)
- Wenn das Problem damit nicht behoben ist, deaktivieren Sie die Bluetooth-Funktion der Kamera (siehe § 6.1. [Bluetooth-Funktion aktivieren und deaktivieren\)](#page-28-1), aktivieren Sie sie wieder und versuchen es erneut.

## <span id="page-36-0"></span>**8.7. Mein Bluetooth-Messungen werden nicht angezeigt bzw. im Messungsmanager nicht aktualisiert**

- Stellen Sie sicher, dass die Erfassung nicht gestoppt ist. Damit die Kohärenz zwischen den BT-Messungen vom Peripheriegerät und dem angezeigten Bild gewährleistet ist, werden die Messungen bei jeder neuen Erfassung aktualisiert. Wenn das Peripheriegerät angeschlossen ist, die Erfassung aber angehalten wurde, werden die Messungen erst angezeigt, wenn die Erfassung neu gestartet wird.
- Es ist möglich, dass durch einen Messfehler ein Widerspruch zwischen dem gelesenen und dem erwarteten Messwert auftritt. Dies verhindert möglicherweise die Aktualisierung. Um Zweifel zu beseitigen, ändern Sie die Messfunktion am Gerät (Drehschalter an den Klemmen) und gehen Sie zurück in die Ausgangsposition.
- Wenn das Problem damit nicht behoben ist:
	- 1. Schalten Sie das Bluetooth-Gerät ab.
	- 2. Warten Sie darauf, dass diese Trennung von der Kamera erkannt wird.
	- 3. Schalten Sie Ihr Peripheriegerät wieder ein (Bluetooth aktiviert).

4. Drücken Sie **F2 <sup>(ِ ِ ِ الْأَمْرِ الْقَالِ** , um die Geräteverbindung über den Bluetooth-Gerätemanager (Hauptmenü / Parameter/</sup> Bluetooth / Geräte) zu wiederholen.

Wenn die Dauererfassung aktiviert ist, müssen Ihre Messungen im Bluetooth-Messungsmanager (Hauptmenü / Parameter / Bluetooth / Messungen) erscheinen.

## <span id="page-37-2"></span><span id="page-37-1"></span><span id="page-37-0"></span>**9.1 Reinigung des Kameragehäuses und des Kameradisplays**

- Reinigung des Kameragehäuses: Um Spritzer auf die Linse zu vermeiden, schließen Sie die Kamera unbedingt mit der Objektivabdeckung. Mit einem leicht mit Seifenwasser und Alkohol angefeuchteten Tuch reinigen.
- Reinigung des Displays: Um Kratzer zu vermeiden, verwenden Sie ein weiches fusselfreies Tuch.

*ACHTUNG! Die Kamera ist nicht wasserdicht.*

## **9.2 Reinigen der Infrarotoptik**

n

### *Die Infrarotlinse hat eine sehr fragile Oberflächenbeschichtung.*

Deshalb müssen Fingerabdrücke vermieden werden. So weit wie möglich sollte jede Reibung mit der Linse vermieden werden. Wenn Ablagerung von Staub auf dem Objektiv, konzentrieren Sie sich auf berührungslose Geräte wie beispielsweise Stickstoff, Mini-Blasbalg..., um die Beschichtung der Linse nicht zu beschädigen.

Wenn Sie die Linse abwischen müssen, beginnen immer damit, wie oben erläutert den Staub wegzublasen, um Kratzer durch Staub beim Wischen zu vermeiden, verwenden Sie danach ein optisches Spezialreinigungstuch (Typ Kimwipe, weich absorbierend und fusselfrei)

## <span id="page-37-3"></span>**9.3 Auspacken, Einpacken**

Das gesamte Material wurde vor dem Versand mechanisch und elektrisch überprüft.

Bei der Annahme ist eine rasche Prüfung auf mögliche Transportschäden am Gerät durchzuführen. Wenden Sie sich gegebenenfalls sofort an unseren Vertrieb und machen Sie alle Schäden beim Spediteur geltend.

Verwenden Sie bei einer Rücksendung vorzugsweise die Originalverpackung.

## **10. GARANTIE**

<span id="page-38-0"></span>Unsere Garantie erstreckt sich, soweit nichts anderes ausdrücklich gesagt ist, auf eine Dauer von **zwei Jahren** nach Überlassung des Geräts.

Auszug aus den Allgemeinen Geschäftsbedingungen (Gesamttext auf Anfrage).

Eine Garantieleistung ist in folgenden Fällen ausgeschlossen:

- Bei unsachgemäßer Benutzung des Geräts oder Benutzung in Verbindung mit einem inkompatiblen anderen Gerät.
- Nach Änderungen am Gerät, die ohne ausdrückliche Genehmigung des Herstellers vorgenommen wurden.
- Nach Eingriffen am Gerät, die nicht von vom Hersteller dafür zugelassenen Personen vorgenommen wurden.
- Nach Anpassungen des Geräts an besondere Anwendungen, für die das Gerät nicht bestimmt ist oder die nicht in der Bedienungsanleitung genannt sind.
- In Fällen von Stößen, Stürzen oder Wasserschäden.

<span id="page-39-0"></span>Lieferung der Wärmebildkamera **C.A 1954** im kleinen Metallkoffer mit:

- **Ladegerät für Akkus**
- $\blacksquare$  4 NiMH-Akkus 1,2 V 2500 mA h
- **Bluetooth-Headset**
- USB-Kabel
- µSD-Speicherkarte
- Schnellstart-Anleitung in 13 Sprachen (Papierausgabe)
- CD mit der Software und den vollständigen Bedienungsanleitungen (Produkt und Software)

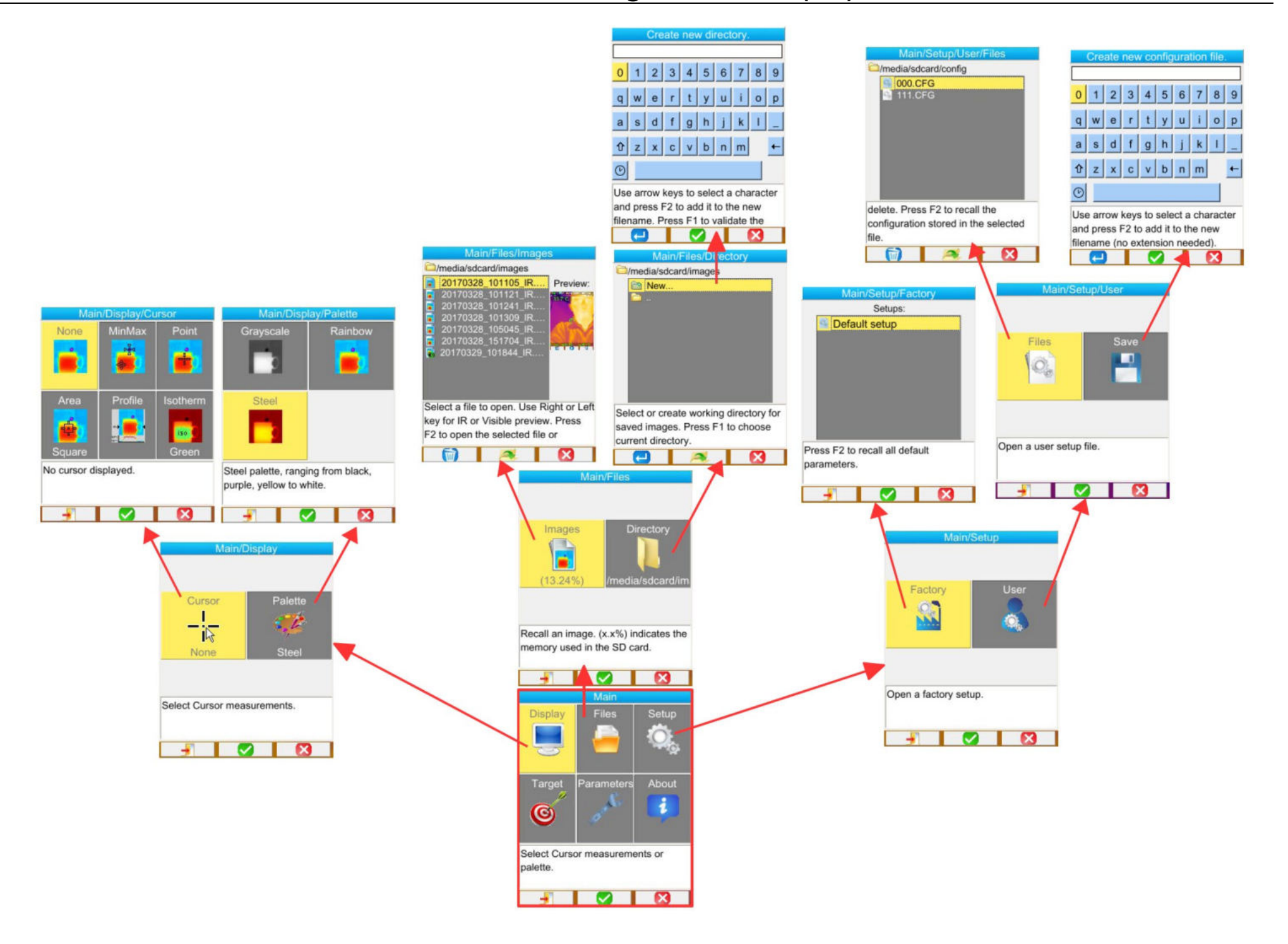

## **ANHANG I - Navigationsbaum (2/3)**

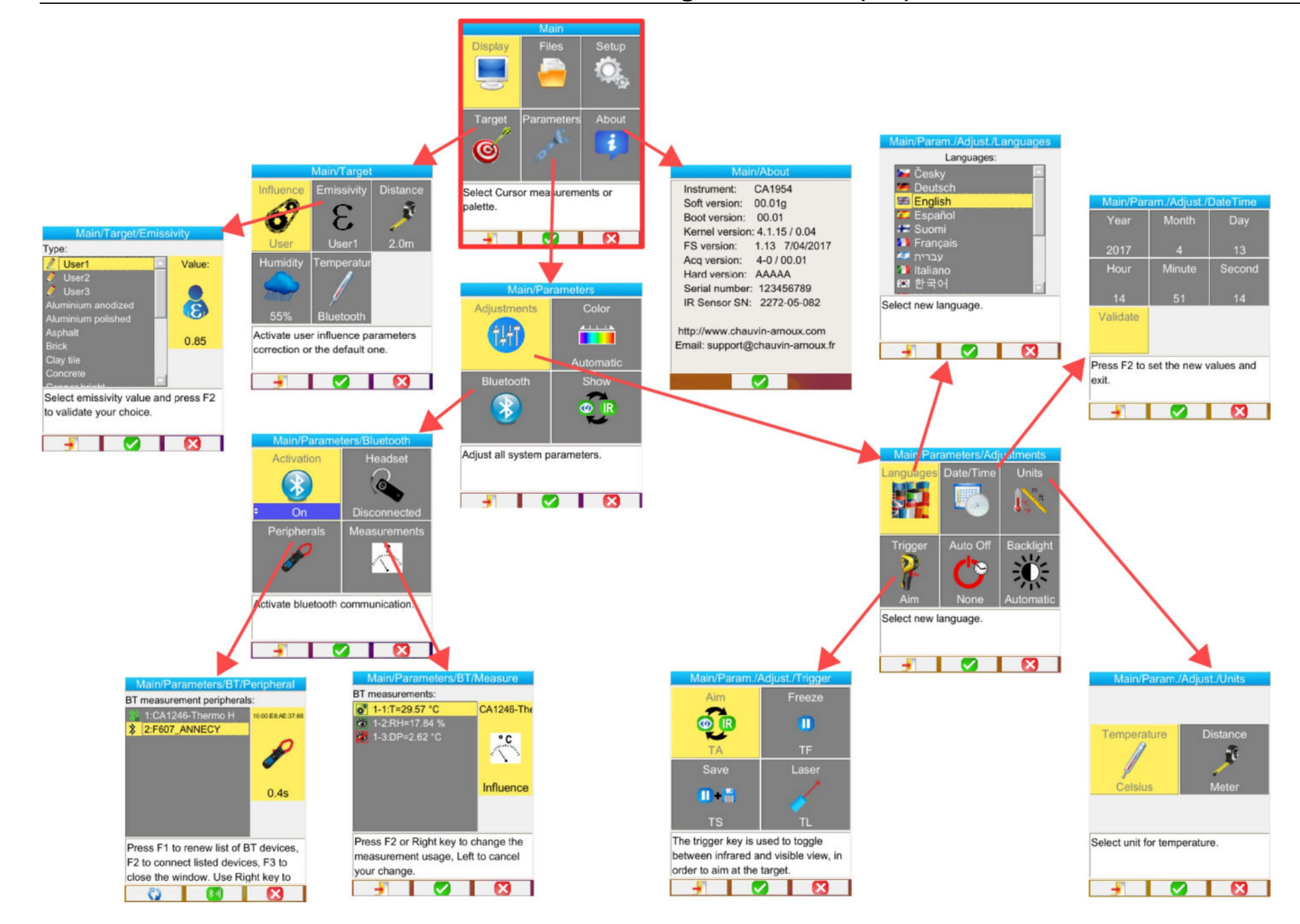

## **ANHANG I - Navigationsbaum (3/3)**

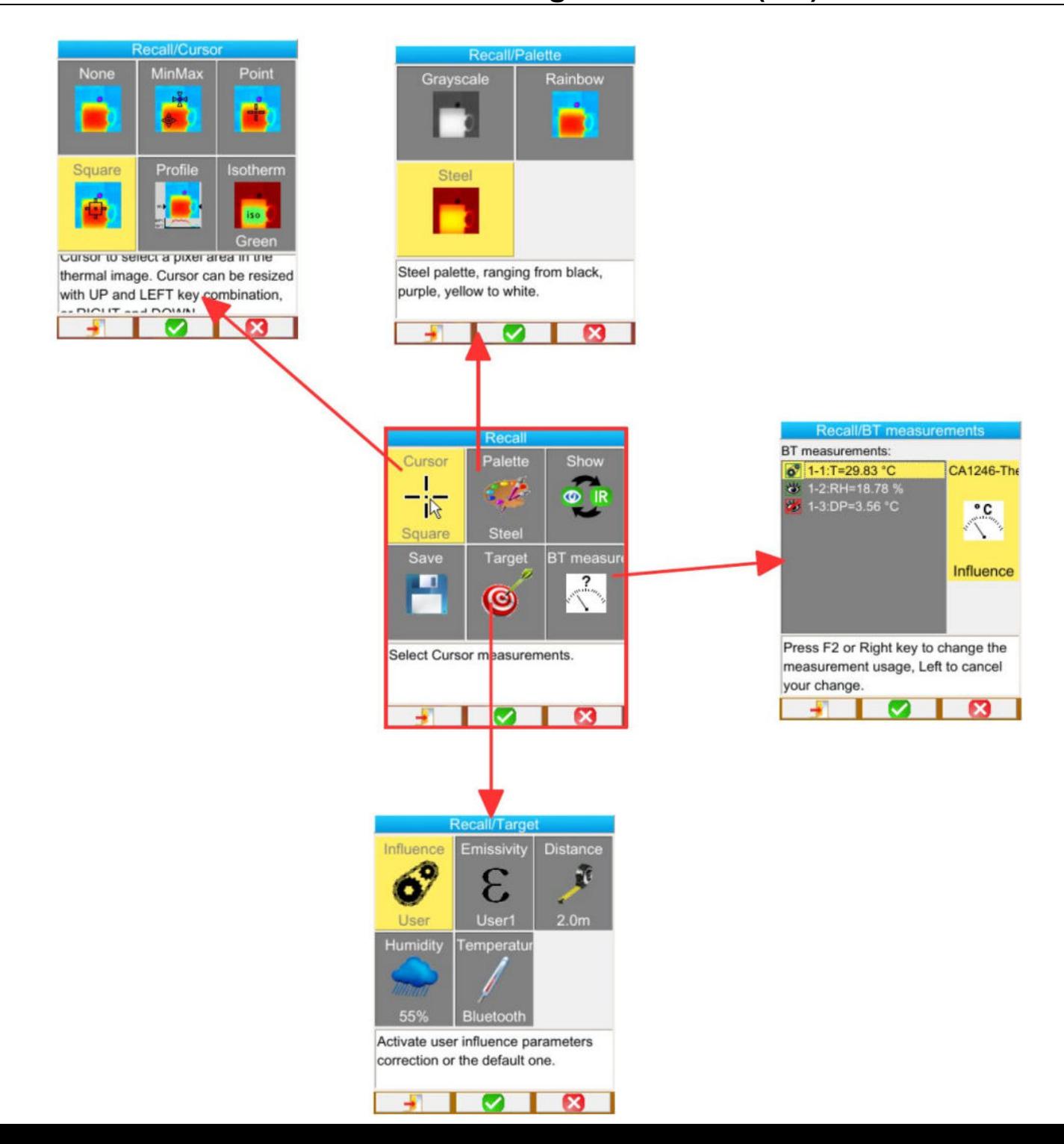

# **ANHANG II - Emissivitätsvermögenstabelle**

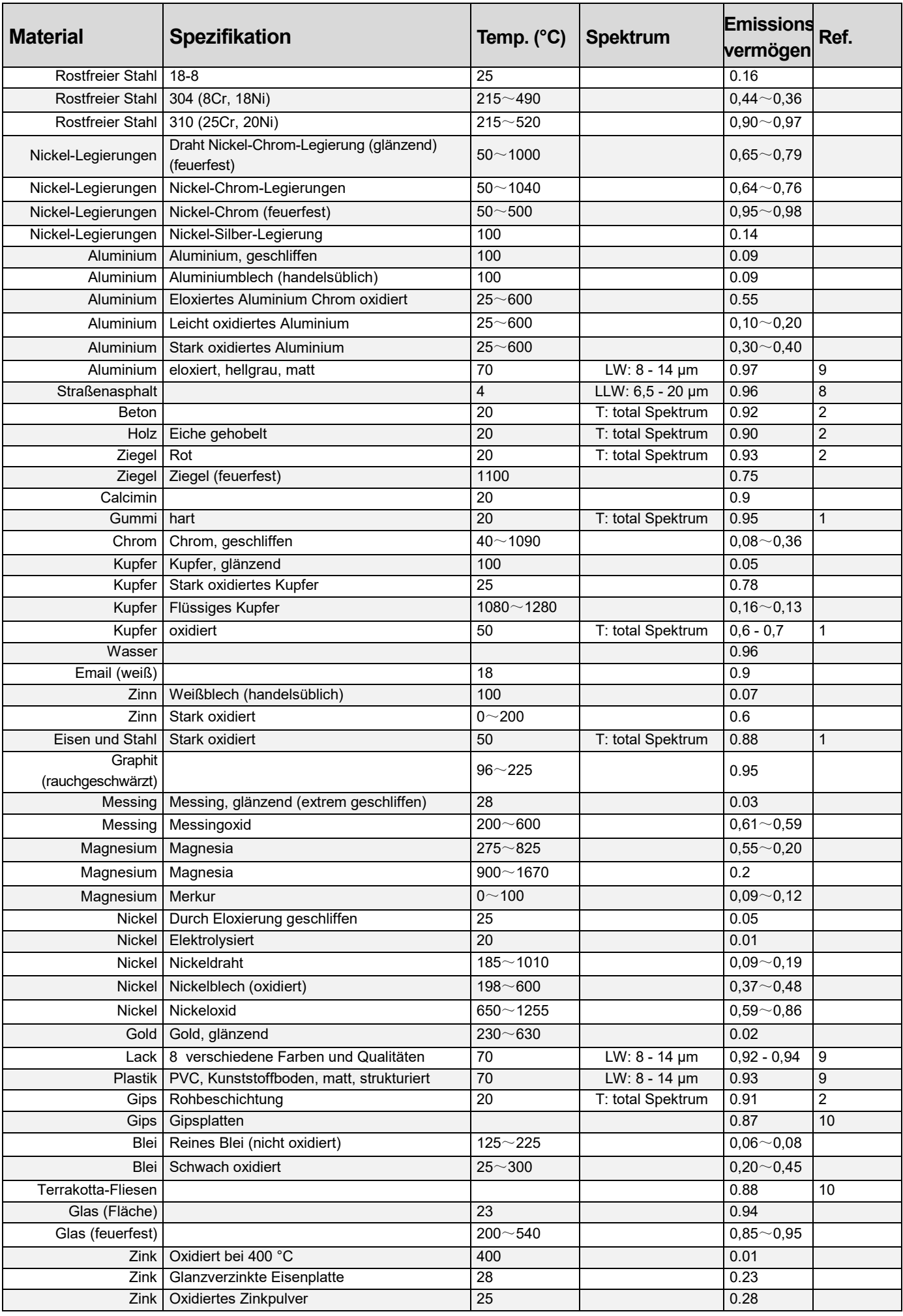

## **ANHANG III - Technische Daten**

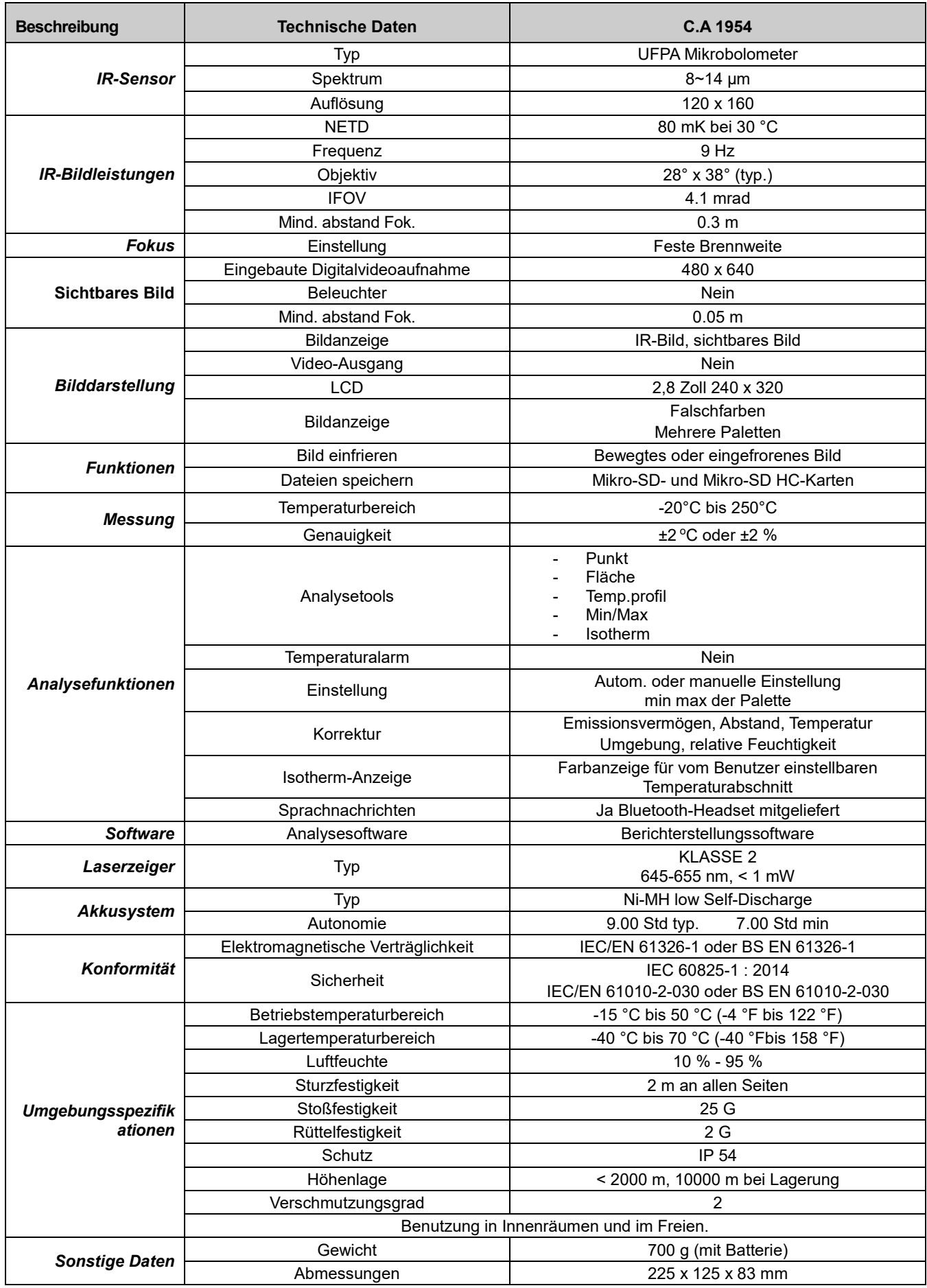